# **ИНФОРМАТИКА**

# **ПАКЕТ КОМПЬЮТЕРНОЙ МАТЕМАТИКИ MATHCAD**

*Методические указания к лабораторным работам для студентов бакалавриата направления 21.03.01*

> **САНКТ-ПЕТЕРБУРГ 2019**

Министерство науки и высшего образования Российской Федерации

Федеральное государственное бюджетное образовательное учреждение высшего образования Санкт-Петербургский горный университет

Кафедра информатики и компьютерных технологий

# ИНФОРМАТИКА

# ПАКЕТ КОМПЬЮТЕРНОЙ МАТЕМАТИКИ MATHCAD

*Методические указания к лабораторным работам для студентов бакалавриата направления 21.03.01*

> САНКТ-ПЕТЕРБУРГ 2019

УДК 681.142.2 (073)

**ИНФОРМАТИКА. Пакет компьютерной математики MATHCAD:** Методические указания к лабораторным работам / Санкт-Петербургский горный университет. Сост. *О.Г. Быкова*. СПб, 2019. 52 с.

Методические указания предназначены для оказания помощи студенту при выполнении лабораторных работ. Подробно изложены основные приемы работы в пакете MathCad15, необходимые для выполнения лабораторных работ. Текст иллюстрирован примерами решения заданий лабораторных работ.

Предназначены для студентов бакалавриата направления подготовки 21.03.01 «Нефтегазовое дело».

Научный редактор доц. *А.Б. Маховиков*

Рецензент канд. техн. наук *К.В. Столяров* (Корпорация «Телум Инк»)

 Санкт-Петербургский горный университет, 2019

#### **ВВЕДЕНИЕ**

Миллионы наших сограждан (кто по влечению души, кто поневоле) ежегодно осваивают и применяют современные математические методы. Однако их применение на практике требует больших затрат времени и определенных способностей. С появлением программируемых калькуляторов и персональных компьютеров вычислительные машины стали доступны рядовому инженеру и студенту. Появились даже калькуляторы, позволяющие автоматизировать символьные вычисления. Для облегчения расчетов созданы пакеты компьютерной математики. Каждый такой пакет является комплексом взаимосвязанных прикладных программ Система Mathematica - компания Wolfram, MathCad и MatLab - фирмы Math-Soft и т.п.). Хороший пакет позволяет проделать всю нужную работу или весьма значительную ее часть, не выходя из него. Использование такого пакета позволяет сосредоточить основное внимание на существе проблемы, оставляя в стороне технику классической математики, детали капризных математических методов, «маленькие хитрости» языков программирования и команд операционной системы. К универсальным программам, пригодным для решения широкого класса вычислительных задач науки и техники, относится пакет компьютерной математики MathCad, который представляет собой автоматизированную систему, позволяющую динамически обрабатывать данные в числовом и аналитическом (формульном) виде. MathCad (MathSoft Inc. (США) 1986 - 2007 гг.) - один из наиболее удобных пакетов. Аббревиатура CAD - Computer Aided Design - свидетельствует о принадлежности пакета к наиболее сложным и продвинутым системам автоматического проектирования (САПР). Можно сказать, что MathCad - своего рода САПР в математике. Пакет MathCad ориентирован на массового пользователя - от ученика начальных классов до академика. Он не предназначен для профессиональных математиков - для них имеются другие системы. Несмотря на то, что этот пакет ориентирован, в основном, на пользователей, не являющихся программистами, Mathcad также используется в сложных проектах, чтобы визуализировать результаты математического моделирования. MathCad создан как мощный микрокалькулятор, позволяющий легко решать рутинные задачи инженерной практики, ежедневно встречающиеся в работе такие, как решение алгебраических или дифференциальных уравнений с постоянными и переменными параметрами, поиск их экстремумов, численное и аналитическое дифференцирование и интегрирование, вывод таблиц и графиков при анализе найденных решений. Главными достоинствами MathCad и его преимуществом перед другими расчетными средствами является отображение сложных математических выражений в том виде, в каком они обычно записываются на листе бумаги, то есть простота использования, возможность создания средствами MathCad высококачественных технических отчетов с таблицами, графиками и текстом. Он имеет естественный входной язык представления математических зависимостей и инструменты их набора в виде кнопок, типа предлагаемых редактором математических формул Microsoft Equation. Пользовательский интерфейс системы создан так, что пользователь, имеющий элементарные навыки работы с Windows-приложениями, может начинать работу с MathCad. Под интерфейсом пользователя подразумевается совокупность средств графической оболочки MathCad, обеспечивающих легкое управление системой как с клавиатуры, так и с помощью мыши. Под управлением понимается и просто набор необходимых символов, формул, текстовых комментариев и т.д., и выполнение вычислений. Мощь пакета нисколько не затрудняет удивительно простое и интуитивно предсказуемое общение с системой на общепринятом языке математических формул и графиков. Научно-технические документы сочетают в себе формулы, результаты расчетов в виде таблиц и графиков, текстовые комментарии, иллюстрации. В пакете MathCad им соответствуют два вида объектов: формулы и текстовые блоки. Формулы вычисляются с использованием констант, переменных, функций (стандартных и определенных пользователем) и общепринятых обозначений математических операций. Введенные в документ MathCad формулы автоматически приводятся к стандартной научно-технической форме записи. Графики, которые автоматически строятся на основе результатов расчетов, рассматриваются программой как формулы. Комментарии, описания, иллюстрации размещаются в текстовых блоках и игнорируются при проведении расчетов

Разработчики MathCad считают основным достоинством пакета возможность собственными средствами сформулировать задачу в привычных обозначениях, исследовать ее, обработать исходные данные, выбрать метод решения, получить его, задокументировать и передать по сети. Основное отличие MathCad от других программных средств этого класса состоит в том, что математические выражения на экране компьютера представлены в общепринятой математической нотации - имеют точно такой вид, как в книге, тетради, на доске.....

MathCad - полноценное Windows-приложение со встроенными средствами обмена в статике и динамике (Clipboard, OLE, DDE). С помошью MathCad можно не только качественно подготовить тексты статей, книг, диссертаций, научных отчетов, дипломных и курсовых проектов, но и осуществить набор самых сложных математических формул и представить результаты в изысканном графическом виле.

# ОБЩИЕ СВЕДЕНИЯ О ПАКЕТЕ

В аудиториях горного университета пакет MathCad расположен на виртуальной машине. Сразу после запуска MathCad пакет готов к созданию документа с вычислениями. Структура окна программы содержит те же элементы, что и любое Windowsприложение: строка заголовка, строка меню, панель инструментов, рабочая часть окна (рис. 1). Новое окно имеет заголовок «Безымянный:1». Документ программы MathCad называется рабочим листом (worksheet) и содержит объекты: формулы и текстовые блоки. Ввод информации осуществляется в месте расположения курсора. Работа осуществляется в пределах рабочего листа, на котором уравнения и выражения отображаются графически, в противовес текстовой запиязыках программирования. При создании документовси в приложений используется принцип WYSIWYG (What You See Is What You Get - «что видишь, то и получаешь»).

| W Mathcad - [Безымянный:1]                                                    |                                                                              |
|-------------------------------------------------------------------------------|------------------------------------------------------------------------------|
| . Эайл Правка Вид Вставка Формат Инструменты Символьные операции Окно Справка | $ 6$ $x$                                                                     |
|                                                                               |                                                                              |
| $-$ Arial<br>Normal                                                           | ▼10 ▼ B Z U   国主 :   三 三   ☆ *:                                              |
| $\Box$ $\overline{A}$ $\Box$ $x = \Box$ $\Box$ $\Box$ $\Box$ $\Box$ $\Box$    |                                                                              |
| $   -$<br>Мой веб-узел                                                        |                                                                              |
| ÷                                                                             | 圓<br>Матрица<br>Греческий<br>ø                                               |
|                                                                               | 囲 x, x' ⊠ 弱 nº<br>ß<br>$\gamma$ $\delta$<br>$\alpha$<br>r.<br>$\overline{a}$ |
|                                                                               | <b>N' BLA E-7 Ext 20 (95)</b><br>$\theta$<br>η<br>$\lambda$ $\lambda$<br>u   |
|                                                                               | ×<br>$\pi$<br>$\circ$<br>×<br>$\ddot{\mathcal{O}}$<br>$\sigma$               |
|                                                                               | 圓<br>Калькулятор<br>$\chi$<br>$\circ$<br>w                                   |
|                                                                               | sin cos tan In log nl<br>Е<br>B.<br>г<br>Δ                                   |
|                                                                               | M L L Q<br>z<br>н<br>K<br>$\Theta$<br>$\mathbf{I}$<br>$\wedge$               |
|                                                                               | $() \times^2 \times^7 \pi$ 7 8<br>M<br>N<br>Ξ<br>п<br>- P<br>$\circ$         |
|                                                                               | / 時 4 5<br>g<br>ΣΤΥΦΧΨ<br>- 6                                                |
|                                                                               | $\sim$<br>$\mathcal{L}$<br>$3 +$<br>$\overline{1}$<br>$\mathbf{x}$<br>Ω      |
|                                                                               | $. 0 - 1$<br>to:                                                             |
|                                                                               | 圓<br>Булева алгебра                                                          |
| 去焉∞♪寂                                                                         | $=$ < > < 2<br>График<br>- 0                                                 |
| 1 玄山岩<br>Ũ.                                                                   | $\neq$ $\neg$ $\land$ $\lor$ $\oplus$<br>88 5 6 A                            |
| $\leftarrow$<br>昆恩财                                                           | 國工業区                                                                         |
| Нажмите F1, чтобы открыть справку.                                            | $-8TO$<br>NUM Страница 1                                                     |

Рис. 1. Вид окна MathCad при вызове программы

Программа содержит в основном те же, что в других программах, пункты меню. Например, открытое меню Файл (File) состоит из тех же пунктов, что другие Windows-приложения, изученные ранее (Microsoft Word, Microsoft Excel): Создать, Открыть, Закрыть, Сохранить, Сохранить как, Параметры страницы, Предварительный просмотр. Печать. Выход (рис. 2).

Шелчок левой кнопки мыши по пункту меню открывает ниспалающее меню со списком лоступных в ланном пункте меню операций. Серое изображение ряда элементов интерфейса показывает, что их функции в данный момент недоступны. Следующие три строки окна вызывают панели инструментов, часть из которых является стандартными для Windows-приложений (операции для работы с файлами и текстом), другая часть - специфические функции Math-Саd. Файл сохраняется с расширением .xmcd.

| Mathcad - [Безымянный:1]                                                                                                 |                                                                                                  |                                                                                                    | $\overline{\mathbf{x}}$<br>$\Box$<br>$\overline{\phantom{a}}$                                                                                                    |
|----------------------------------------------------------------------------------------------------|--------------------------------------------------------------------------------------------------|----------------------------------------------------------------------------------------------------|----------------------------------------------------------------------------------------------------|
| Файл Правка<br>Вид Вставка                                                                                               | Формат<br>Инструменты                                                                            | Символьные операции<br>Окно                                                                                                    | $ B$ $x$<br>Справка                                                                                                    |
| $CrI + N$<br>□ Создать<br>2 Открыть<br>$C$ trl + $O$<br>No<br>Ctrl+W<br>Закрыть<br>Œ<br>$Ctrl + S$<br><b>В</b> Сохранить | 10 b<br>$\sim$ $\sim$                                                                            | $f \lor F$ $=$<br><b>BBD</b><br>▼ 10 ▼   B Z U   国章 卓  扫扫    × ×2                                                                             | $100%$ $\rightarrow$<br>$\sqrt{2}$                                                                                                    |
| Mo<br>Сохранить как<br>Сохранить как веб-страницу                                                                        |                                                                                                  | Матрица<br>同                                                                                                    |                                                                                                    |
| $+$<br>Параметры страницы<br>В Предварительный просмотр<br>∌ Печать<br>$Ctrl + P$                                        |                                                                                                  | Ⅲ x, x' 1×1 繭 n°<br>$H^T$ min $\vec{x} \cdot \vec{y}$ six $\vec{y}$ $\Delta U$ $\begin{bmatrix} 0.01 \\ 0.01 \end{bmatrix}$                   | Греческий<br>叵<br>δ<br>t<br>В<br>$\gamma$<br>$\boldsymbol{\varepsilon}$<br>$\alpha$<br>$\theta$<br>$\lambda$<br>$\boldsymbol{n}$<br>$\mathcal{L}$<br>$\kappa$<br>$\mu$<br>ξ<br>$\circ$<br>$\pi$<br>ρ<br>$\overline{\nu}$<br>$\sigma$ |
| Отправить<br>Свойства                                                                                                    |                                                                                                  | 圓<br>Калькулятор<br>sin cos tan In<br>log<br><sub>n</sub>                                                                                     | φ<br>$\chi$<br>$\mathbf 0$<br>W<br>n<br>$\tau$<br>R.<br>А<br>F<br>г<br>л<br>ω                                                                                                    |
| 1 E:\MHMM-16\5.1 /l-a.xmcd<br>2 E:\MHMM-16\rabota 3.1.xmcd<br>3 E:\MHMM-16\rabota3.xmcd                                  |                                                                                                  | $ x $ $\Gamma$ $^n\Gamma$<br>$e^x$<br>$\frac{1}{\sqrt{2}}$<br>î<br>$\times^2$ $\times^Y$ $\pi$<br>O<br>7<br>8<br>$i = 4$<br>9<br>t.<br>5<br>6 | 7.<br>K<br>Н<br>Θ<br>Α<br>N<br>Ξ<br>м<br>P<br>Ω<br>п<br>2<br>T<br>ΥΦ<br>ХΨ                                                                                                    |
| 4 E:\MHMM-16\rabota 2.2.xmcd                                                                                             |                                                                                                  | 3<br>$\mathcal{D}$<br>$+$<br>$\times$<br>$\Omega$<br>$:=$                                                                                     | Ω                                                                                                    |
| Выход                                                                                                    | тиатематический                                                                                  |                                                                                                    | Булева алгебра<br>圖                                                                                                    |
| ũ<br>$\leftarrow$                                                                                                    | $\frac{d^n}{dx^n}$<br>T,<br>Ê<br>흢<br>$_{\rm oo}$<br>lin<br>Ĕ<br>ਸ਼੍ਰ<br>կը, կը, <del>γ</del> յք | 圓<br>График<br><b>低影图画</b><br>⋉<br>◎ 10 史 21<br>$\rightarrow$ RTO                                                                             | $\rightarrow$<br>$\prec$<br>$\,>\,$<br>$\oplus$<br>$\rightarrow$ $\land$ $\lor$<br>z<br>NUM Страница 1<br>al.                                                                                                    |

Рис. 2. Пуск меню «Файл»

Входной язык системы MathCad – интерпретирующий. В интерпретаторах, например в языке программирования Бэйсике, листинг программы пользователя просматривается сверху вниз и слева направо в строке. И программа тут же исполняется. Так же просматриваются блоки в системе MathCad. При опознании блока система автоматически запускает внутренние подпрограммы выполнения необходимых действий, таких как вычисления по формуле, вывод таблицы значений вектора, построение рисунка по шаблону и т.д. Система MathCad интегрирует три редактора: формульный, текстовый и графический. Для запуска формульного редактора достаточно установить курсор мыши в любом свободном месте окна редактирования и щелкнуть левой кнопкой мыши. Появится визир в виде маленького красного крестика (рис. 2).

Формулы - основные объекты рабочего листа. Чтобы начать ввод формулы, надо установить курсор в желаемое место и начать ввод букв, цифр и знаков операций. При этом создается область формулы, в которой появляется уголковый курсор, охватывающий текущий элемент формулы. При вводе бинарного оператора по другую сторону знака операции автоматически появляется заполнитель в виде черного прямоугольника. В это место вводят очередной опе-

ранд. Чтобы выделить элементы формулы, которые в рамках операции должны рассматриваться как единое целое, используется клавиша "пробел". При каждом ее нажатии уголковый курсор расширяется, охватывая элементы формулы, примыкающие к предыдущему. После ввода знака операции элементы в пределах уголкового курсора автоматически заключаются в скобки. Элементы формул можно вводить с клавиатуры или с помощью специальных панелей управления. Они вызываются на рабочее окно программы последовательным нажатием кнопок: Вид  $\rightarrow$  Панели инструментов  $\rightarrow$  Математика. Вызов палитр математических операций можно выполнять через вызов панели инструментов «Математика», на которой собраны панели математических операций. Назначение этих панелей приведено ниже. Применение панелей для выбора шаблона математических знаков функций удобно, так как не надо запоминать сочетания клавиш. используемые для ввода специальных математических симво- $\overline{10B}$ 

 $\Box$  - изображение калькулятора - вызывает панель инструментов Калькулятор с кнопками для выполнения стандартных операций, присущих калькуляторам;

 $\overline{\mathcal{A}}$ - изображение графика - вызывает панель инструментов График с кнопками для построения различных типов графиков;

田 - изображение шаблона матрицы - вызывает панель инструментов Матрица с кнопками для выполнения различных операций над матрицами и векторами;

- изображение буквы *х* и знака равно - вызывает панель инструментов Выражение с кнопками для выполнения различного вида равенств, выдачи результатов и разработки собственных форм операторов;

【篆 - изображение знаков интеграла и дифференциала - вызывает панель инструментов Математический анализ с кнопками для выполнения операций дифференцирования, интегрирования, суммирования, умножения, вычисления пределов и ввода знака бесконечности:

 - изображение знаков неравенств – вызывает панель инструментов Булева алгебра с различными знаками равенства и неравенств численных и булевых выражений;

 - изображение блок-схемы – вызывает панель инструментов Программирование со встроенными операторами программирования;

 $\alpha\beta$  - изображение букв греческого алфавита – вызывает панель инструментов Греческий со строчными и прописными буквами греческого алфавита;

 - изображение академической шапочки – вызывает панель инструментов Символьные вычисления с ключевыми словами для аналитических преобразований.

MathCad чувствителен к регистру букв, образующих имена переменных. Буква "е" распознается как основание натуральных логарифмов. Для выполнения расчетов в MathCad следует набрать формулу, по которой нужно произвести вычисления, и нажать знак равенства. MathCad выводит либо знак ошибки, либо вычисленный результат. Для арифметических операций используются те же знаки, что в табличном процессоре Microsoft Excel: «+» - сложение, «-» вычитание, "/" - деление, "\*" - умножение, " $\sim$ " - возведение в степень. Однако при вводе знаков умножения и деления MathCad заменяет их на привычную для арифметики точку как знак умножения и дробную черту как знак деления. Выражение, написанное перед знаком деления, попадает автоматически в числитель дроби. Выражение, вводимое после знака деления, записывается в знаменатель. Выражение, вводимое после знака возведения в степень, записывается в показатель степени. Круглые скобки (как в табличном процессоре Microsoft Excel) предназначены для изменения принятого любой программой порядка действий. Набор знака "\" вызывает шаблон для  $\sqrt{ }$ , знак " ' " - появление круглых скобок вокруг выделенного подвыражения. Имя переменной может содержать латинские и греческие буквы, цифры, символы и описательный индекс. Для набора букв греческого алфавита используется панель «Греческий» панели инструментов «Математика». Описательный индекс вводится с помощью символа "." и изображается как нижний индекс, но является частью имени переменной. Набор любого выражения заканчивается нажатием клавиши Enter или шелчком левой кнопки мыши вне поля набора. Получившая значение переменная может быть использована в последующих выражениях, в том числе для вычисления других переменных.

#### Основные принципы организации интерфейса и работы Math- $Cad$

- Формулы отображаются на экране в общепринятой математи-
- ческой нотации:
- Правильно определяется порядок действий;
- После ввода знака равенства «=» справа от него отображается результат вычислений;
- После ввода знака деления «/»MathCad показывает горизонтальную дробную черту и указывает черной меткой позицию для ввода знаменателя;
- При вводе выражения в рабочем документе выделяется ограниченное прямоугольником поле ввода. Введенное выражение можно изменить (отредактировать) и получить вычисленное значение нового выражения, щелкнув мышью вне выделяющей рам-КИ:
- Можно удалить любой фрагмент рабочего документа.

# ПАНЕЛЬ КАЛЬКУЛЯТОР

Пакет MathCad содержит набор встроенных элементарных функций таких, как тригонометрические  $sin(x)$ ,  $cos(x)$ ,  $tan(x)$ ,  $cot(x)$ ; обратные тригонометрические  $asin(x)$ ,  $acos(x)$ ,  $atan(x)$ ; показательные  $exp(x)$ ; логарифмические  $ln(x)$ ,  $log(x)$ , модуль числа |x| и многие другие. Эти функции можно набирать с клавиатуры, а можно использовать панель «Калькулятор» (рис. 3). Нажатие кнопкой мыши на имени любой из функций панели приводит к вставке имени функции со скобками и маркером для аргумента функции. При наличии нескольких аргументов они записываются через запятую. На этой панели присутствуют также знаки арифметических действий, скобки и знак присвоения и равенства.

| M Mathcad - [Безымянный:1]                                              |                                                           | $\ x\ $<br>10<br>$\Box$              |
|-------------------------------------------------------------------------|-----------------------------------------------------------|--------------------------------------|
| Файл Правка<br>мĩ<br>Вид<br>Вставка<br>Формат<br>Инструменты<br>Справка | Символьные операции                                       | Окно<br>$E \times$<br>$\overline{a}$ |
| 78                                                                      | ÷.<br>$\hat{m} \equiv$<br>❤ □<br>e.                       | 100%<br>$\mathbf{E}$                 |
| $-10$<br>$\blacktriangleright$ Arial<br>Normal                          | - U   ≣] 호 (블   블  글  <br>$\mathbf{F}$ <b>B</b> $I$       | $\times^2$<br>$\mathbb{X}_2$         |
|                                                                         |                                                           |                                      |
| $\curvearrowright$ Go<br>Мой веб-узел<br>$\blacktriangledown$           | $ \mathbb{Z} $                                            |                                      |
| $\ddot{}$                                                               | Калькулятор<br>sin cos tan In<br>log<br>n!                |                                      |
|                                                                         | $ x $ $\Gamma$ ${}^n\Gamma$ $e^x$<br>$\frac{1}{\sqrt{2}}$ |                                      |
|                                                                         | $x^2$ $x^Y$ $\pi$ 7<br>$^{(1)}$<br>8                      |                                      |
|                                                                         | 7 時<br>5.<br>9<br>$\overline{4}$<br>-ĥ                    |                                      |
|                                                                         | 3<br>$2^{\circ}$<br>$\div$<br>1<br>$^{+}$<br>$\times$     |                                      |
| $\overline{\phantom{a}}$                                                | n                                                         |                                      |
| Нажмите F1, чтобы открыть справку.                                      | <b>ADTO</b>                                               | NUM Страница<br>$\mathcal{A}$        |

Рис. 3. Панель «Калькулятор»

Для набора более сложных выражений используется открывающая список встроенных функций кнопка панели "*f(x*)" и математическая панель. Ввод функции происходит как в Microsoft Excel: нажатие на кнопке на панели инструментов "*f(x*)" приводит к появлению диалогового окна, разделенного на две части. В левой части перечислены категории функций, в правой – функции этих категорий (рис. 4).

Просмотр всех функций возможен с использованием вертикальной прокрутки. Выбрав щелчком мыши название нужной функции, нажимают кнопку «Вставка» диалоговой панели, и кнопку «OK». В формуле появляется имя выбранной функции с маркером для ввода аргумента в круглых скобках. Функции задаются своим именем и значением аргумента в круглых скобках. Аргументы записываются через запятую.В ответ на обращение к ним функции возвращают вычисленные значения.

В MathCad имеется около 250 встроенных процедур. Список аргументов функции должен заключаться в круглые скобки.

Числовые расчеты в MathCad по умолчанию выполняются с 16 разрядами.

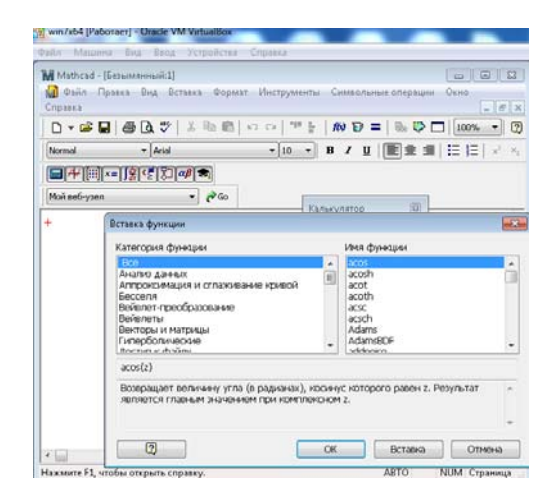

Рис. 4. Вставка функции с использованием кнопки панели инструментов  $f(x)$ 

Лля использования буквенных обозначений при расчетах по формулам им присваиваются числовые значения. В MathCad для записи чисел используется знак десятичной точки. Программа Math-Cad рассматривает буквенные обозначения как переменные, и их значения задаются оператором присваивания (вводится набором символа «:» или соответствующей кнопкой панели калькулятор). При наличии ошибки в набранной функции MathCad окрашивает имя функции красным цветом и не показывает ответа. Иногда это означает, что формула не воспринимает значение аргумента, и для исправления этой ошибки достаточно сдвинуть формулу на рабочем листе ниже строки с заданием значения аргумента.

После задания значений переменных для вычисления выражения надо подставить числовые значения и произвести заданные действия. В программе MathCad для этого предназначен оператор вычисления (набирается знак равно "="). В ходе вычислений автоматически используются значения переменных, заданные ранее. Изменение значения любой переменной, корректировка любой формулы означает, что все расчеты, зависящие от этой величины, необходимо проделать заново. Электронный документ, подготовленный в программе MathCad, готов к этой ситуации: при изменении какой-либо формулы программа автоматически производит необходимые вычисления, обновляя изменившиеся значения и графики.

Проиллюстрируем сказанное на решении типичных задач. площадь треугольника по Задача 1. Вычислить формуле  $S=0$ ,  $5a \cdot b \cdot \sin \gamma$ , где *a*, *b* - стороны треугольника,  $\gamma$  - угол между ними. Получить ответ при a=1,7, b=2,2 и  $\gamma$ =36<sup>o1</sup>.

На рис. 5 приведено окно пакета MathCad с решением задачи 1.

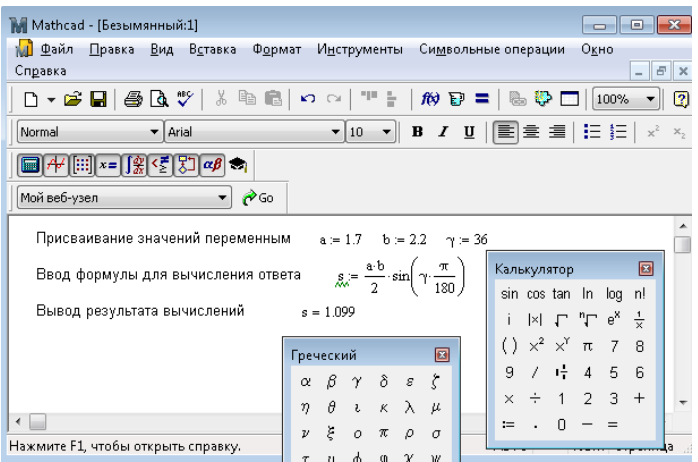

Рис. 5. Окно MathCad с решением задачи 1

# ПАНЕЛЬ МАТЕМАТИЧЕСКИЙ АНАЛИЗ

Панель "Математический анализ" содержит вызов команд выполнения наиболее типичных операций математического анализа (рис. 6). Каждая из кнопок панели позволяет вычислять одно из значений: производная, интеграл, сумма или предел. Для вычисления достаточно выбрать щелчком левой кнопки мыши шаблон необходимой величины, что произведет появление шаблона с маркерами, которые должен заполнить пользователь.

<sup>&</sup>lt;sup>1</sup> Тригонометрические функции аргументом имеют радианы. При задании аргумента в градусах нужно предусмотреть их перевод в радианы.

| Mathcad - [Безымянный:1]                                                                                                    | o I<br>$-23$<br>$\overline{\phantom{0}}$                       |
|----------------------------------------------------------------------------------------------------|----------------------------------------------------------------|
| м <mark>и</mark> Файл Правка Вид Вставка<br>Формат<br>Инструменты<br>Справка                                                                             | Окно<br>Символьные операции<br>$ B$ $x$                        |
| 3 电电 <br>-10<br>d - 6 - 6 - 6 - 7<br>$\Omega$                                                                                                    | ÷.<br><b>BBD</b><br>$f(x) = 1$<br>$\overline{a}$<br>100%<br>▾▏ |
| $\mathbf{v}$ 10<br>$\blacktriangleright$ Arial<br>$\mathbf{v}$<br>Normal                                                                                 | B / U   国章 编   扫 扫   ☆<br>×,                                   |
| $\left[\left[\left[1\right]\right] \times = \left[\left[\frac{2}{\lambda}\right] \times \left[\left[\frac{1}{\lambda}\right]\right] \times \beta\right]$ |                                                                |
| $\rho$ <sub>Go</sub><br>Мой веб-узел<br>$\overline{\phantom{a}}$                                                                                         |                                                                |
|                                                                                                    |                                                                |
|                                                                                                    | Математический                                                 |
|                                                                                                    | £<br>촔 杰 ∞<br>- It                                             |
|                                                                                                    | ਸ਼ੈ<br>រភ្ជ<br>lin                                             |
|                                                                                                    | $\lim_{x \to 0^+} \lim_{x \to 0^-} \nabla_x f$                 |
|                                                                                                    |                                                                |
| $\overline{ }$                                                                                                    |                                                                |

Рис. 6. Панель расширенных математических операторов

# $\frac{3a\pi$ ача 2. Найти приближенное значение интеграла  $\int \sin x dx$ 1  $\mathbf{0}$

# **Решение.**

1. На панели математический анализ выбрать шаблон определен-ного интеграла ного интеграла

2. В появившемся на экране шаблоне заполнить маркеры значений нижнего и верхнего пределов интегрироваия, подынтегральной функции, имени переменной интегрирования

3. Набрать знак "=".

Программа MathCad выведет вычисленное значение интеграла. На рис. 7 приведено окно программы MathCad с решением задачи 2.

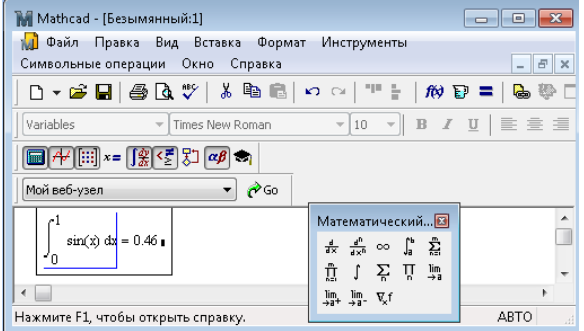

Рис. 7. Окно MathCad с решением задачи 2

Аналогичными действиями осуществляется вычисление суммы.

<mark>Задача 3.</mark> Вычислить сумму  $\sum_{x=1}^{10} \frac{x}{x+1}$  $\sum_{x=1} x + 1$ *x*

 $\mathbf{r} = \mathbf{r}$ 

1

x

# **Решение.**

 $\sum$ 1. На панели математический анализ выбрать шаблон знака суммирования

суммирования  $\sum_{x=1}^{10} \frac{x}{x+1}$ 2. В шаблоне заполнить маркеры: у знака суммы вписывается вид слагаемого, над верхней чертой - последнее значение переменной суммирования, под нижней чертой знака суммы - имя переменной суммирования, знак равенства, первое значение переменной

# 3. Набрать знак "=".

Программа MathCad покажет вычисленное значение суммы. На рис. 8 приведено решение задачи 3.

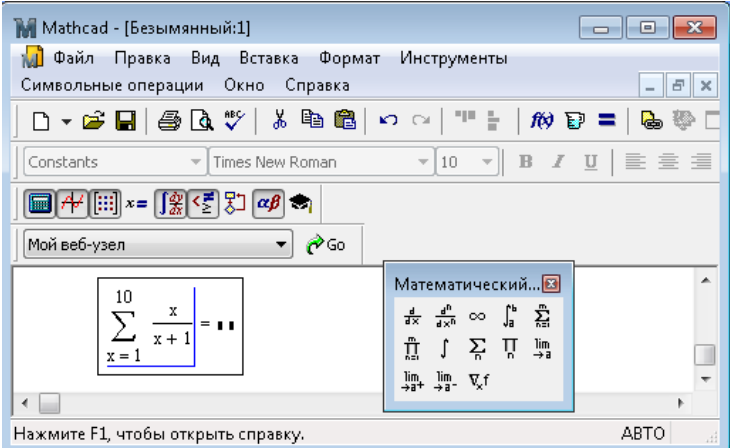

Рис. 8. Окно MathCad с решением задачи 8

# ПАНЕЛЬ БУЛЕВА АЛГЕБРА

На панели Булева алгебра собраны знаки логических соотношений, знаки логического равенства и логических операций, которые могут использоваться при записи формул. Как и в Microsoft Excel. в MathCad имеется функция ЕСЛИ. которая реализована аналогично. Различие заключается в том, что имя функции не русифицировано, т.е. имя функции *if*. Она имеет три аргумента.

Задача 4. Задан выпуклый четырехугольник ABCD со сторонами а, b. c. d. Сделать вывод о возможности вписать в него окружность при  $a=2.9$ ,  $b=1.8$ ,  $c=6.1$ ,  $d=1.3^2$ .

## Решение.

Для получения решения нужно, как отмечено в указании, проанализировать, справедливо ли утверждение, что суммы противоположных сторон четырехугольника равны. Значит, нужно воспользоваться функцией if. Первый шаг решения заключается в задании исходных данных. Второй шаг предназначен для записи функции, анализирующей справедливость равенства сумм противоположных сторон. Выполняя его, нажимаем кнопку вызова функции (рис. 9), выбираем функцию *if*, нажимаем кнопки «Вставка» и «ОК».

 $2$  Необходимым и достаточным условием возможности вписать окружность в четырехугольник является выполнение равенства  $a+c=b+d$ .

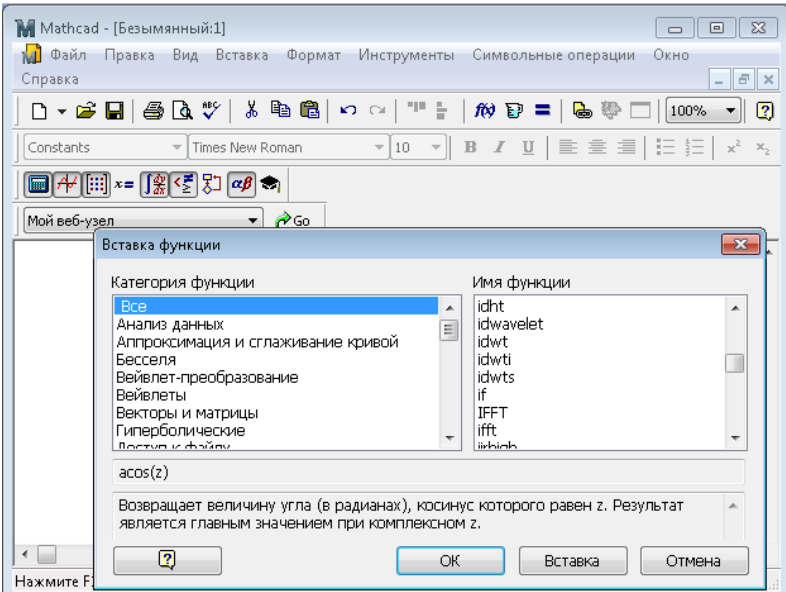

Рис. 9. Выбор функции if

Функция с маркерами аргументов в круглых скобках появляется на листе. Если объект располагается на листе, перекрывая другой объект, его можно подвинуть. Для этого курсор мыши подводится к краю рамки, заключающей объект, курсор принимает вид черной ладони, нажимается левая кнопка мыши и, не отпуская ее, мышь передвигается, а вместе с нею и объект. Первый аргумент функции *if* – проверяемое условие, второй аргумент – значение, которое нужно принять при справедливости условия, третий аргумент – значение, которое нужно принять при несправедливости условия. При проверке логического условия используется не обычный знак равенства, а логический знак равенства (жирное написание), который находится на панели «булева алгебра». Для задачи 4 ответом являются либо слова «вписать можно», либо слова «вписать нельзя». Программа MathCad оперирует как числами, так и строковыми переменными. Строковые переменные записываются в кавычках. Для получения ответа нажимается знак равно, после чего программа MathCad выводит ответ (рис. 10).

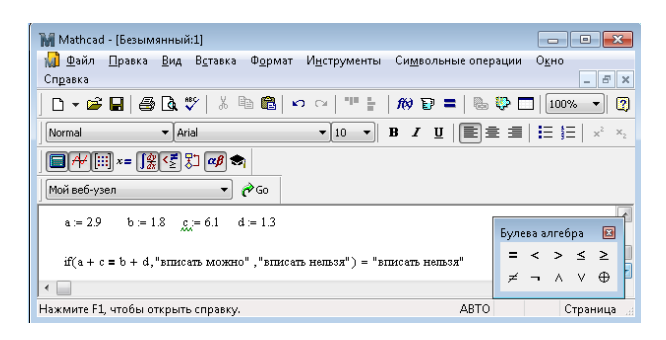

Рис 10 Решение залачи 4

Иногда нужно проверить справедливость не одного, а нескольких условий. В Microsoft Excel для этого предназначены функции «И», «ИЛИ». В MathCad существуют аналоги этих функций, но записываются они иначе. На панели «булева алгебра» присутствуют знаки «А» и «V», которые являются функциями «и», «и»ли. Использование этих функций иллюстрируется на примере решения залачи  $\zeta$ 

Задача 5. В декартовых координатах задана область  $x\geq 0$ ,  $y\leq 0$  (четвертый квадрант). Определить попала ли точка с координатами  $x=1.5$ :  $y=-0.8$  в эту область.

Решение этой задачи производится аналогично решению предыдущей задачи, с различием в реализации функции if. Первым шагом задаются значения исходных данных, вторым реализуется задание условной функции if, нажатие клавиши Enter завершает решение задачи, выводя ответ. Первым аргументом условной функции в данном случае является проверка справедливости двух условий. Они оба записываются в первом маркере аргументов функции и соединяются знаком «^» или « $\vee$ » с панели «булева алгебра», как приведено на рис. 11.

| Mathcad - [Безымянный:1]<br>Файл<br>мī<br>Правка<br>Вид<br>Вставка<br>Формат<br>И <u>н</u> струменты<br>Символьные операции<br>Справка                                                                                                    | ▣<br>Окно<br>日 ×<br>$\overline{\phantom{0}}$ |
|----------------------------------------------------------------------------------------------------|----------------------------------------------|
| 人名尼<br>D ▼ 2 B B & V<br>-la<br>÷<br>$\Omega$ $\Omega$<br>的目<br>t.<br>= 1                                                                                                    | ₩<br>$\overline{2}$<br>100%                  |
| $\mathbf{v} \parallel \mathbf{B} \parallel \mathbf{I} \parallel \underline{\mathbf{U}} \parallel \underline{\mathbf{E}} \equiv \underline{\mathbf{H}} \parallel \underline{\mathbf{H}} \parallel \underline{\mathbf{H}} \parallel \mathbf{x}^2$<br>10<br>Normal<br>Arial<br>$\overline{\nabla}$<br>$\mathcal{R}^{\mu\nu}$ | $X_{2}$                                      |
| ::  x=   왔 <회<br>$ \alpha\beta $                                                                                                    |                                              |
| Мой веб-узел<br>$\rightarrow$ Go                                                                                                    |                                              |
| $x = 1.5$<br>$v = -0.8$                                                                                                    | $\Box$<br>Булева алгебра                     |
| $\text{if}(x \geq 0 \land y \leq 0, \text{"rouka b}$ области", "точка не в области") = "точка в области"                                                                                                    | $>$ <<br>><br>$\overline{\phantom{a}}$       |
| $\overline{ }$                                                                                                    | ⊕<br>v<br>≠<br>$\lnot$ $\land$               |
| ABTO<br>Нажмите F1, чтобы открыть справку.                                                                                                    |                                              |

Рис. 11. Окно MathCad с решением задачи 5

# **ПАНЕЛЬ МАТРИЦА**

Функции, предназначенные для решения задач линейной алгебры, собраны в разделе «Maтрица». Их можно разделить на три группы:

функции определения матриц и операции с блоками матриц;

 функции вычисления различных числовых характеристик матриц;

 функции, реализующие численные алгоритмы решения задач линейной алгебры.

Векторы и матрицы рассматриваются в программе MathCad как одномерные и двумерные массивы данных. Поэтому на панели матрица собраны команды, предназначенные для действий как с матрицами, так и с векторами. На рис. 12 приведена расшифровка команд панели «Maтрица».

Для создания матрицы (вектор принимается как матрица, состоящая из одного столбца и нескольких строк) вызывается команда создания матрицы, в открывшемся окне которой задается требуемое количество строк и столбцов. Число строк и столбцов матрицы задается в диалоговом окне (рис. 13).

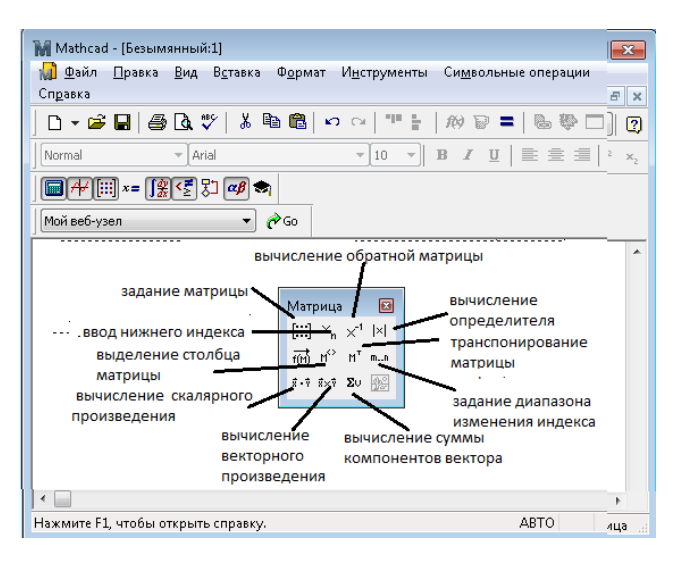

Рис. 12. Команды панели «Матрица»

После нажатия кнопки «ОК» на экране появляется шаблон матрицы с маркерами ввода ее значений. Нумерация индексов матрицы по умолчанию производится от нуля.

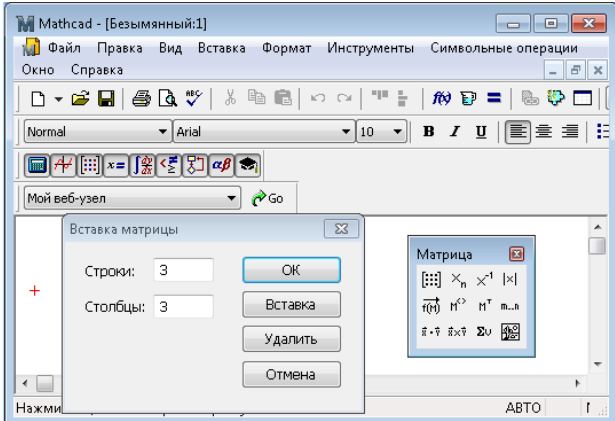

Рис. 13. Диалоговое окно для задания шаблона матрицы

В MathCAD определены такие арифметические операторы лля матрин<sup>•</sup>

| Оператор              | Ввод с          | Назначение оператора               |
|-----------------------|-----------------|------------------------------------|
|                       | клавиату-       |                                    |
|                       | pы              |                                    |
| $V1+V2$               | $V1+V2$         | Сложение двух векторов V1 и V2     |
| $V1-V2$               | $V1-V2$         | Вычитание двух векторов V1 и V2    |
| $-V$                  | $-V$            | Смена знаков у элементов вектора V |
| $-M$                  | -M              | Смена знака у элементов матрицы М  |
| $Z^*V, V^*Z$          | $Z^*V, V^*Z$    | Умножение вектора V на скаляр Z    |
| $Z^*M$ , $M^*Z$       | $Z^*M$ , $M^*Z$ | Умножение матрицы М на скаляр Z    |
| $V1*V2$               | $V1*V2$         | Умножение двух векторов V1 и V2    |
| $M*V$                 | $M*V$           | Умножение матрицы М на вектор V    |
| $M1*M2$               | $M1*M2$         | Умножение двух матриц М1 и М2      |
|                       | V/Z             | Деление вектора V на скаляр Z      |
| $\frac{V}{Z}$         |                 |                                    |
|                       | M/Z             | Деление матрицы М на скаляр Z      |
| $\frac{M}{Z}$         |                 |                                    |
| $M^{-1}$              | $M^{\wedge}-1$  | Обращение матрицы М                |
| $M^n$                 | $M^{\wedge}n$   | Возведение матрицы М в степень n   |
| M                     | M               | Вычисление определителя матрицы    |
| $\text{V}^{\text{T}}$ | V Ctrl !        | Транспонирование вектора V         |
| M <sup>T</sup>        | M ctrl!         | Транспонирование матрицы М         |
| $V_n$                 | V[n]            | Выделение n-го элеиента вектора V  |
| $M_{n,m}$             | $M \mid n,m$    | Выделение элемента (n,m) матрицы М |

и следующие матричные функции:

1. Объелинение массивов

augment  $(A,B)$ , stack  $(A,B)$ 

2. Вылеление полмассивов

submatrix (M, ir, jr, ic, jc), где

М - имя матрицы, іг - номер начальной строки выделяемого подмас-

сива, јг - номер последней строки выделяемого подмассива, іс - номер начального столбца выделяемого подмассива, је - номер последнего столбца выделяемого подмассива.

- 3. Определение размеров массивов
- $\cosh(A),$ rows  $(A)$ length  $(v)$

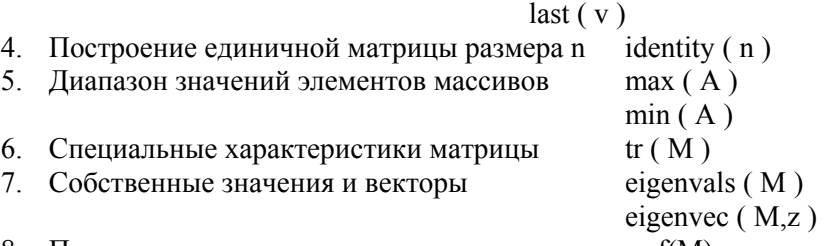

8. Приведение матрицы к диагональному виду rref(M).

В дальнейших вычислениях можно ссылаться как на матрицу (вектор) в целом, так и на отдельные ее компоненты. Некоторые наиболее часто используемые векторные и матричные операции можно вызвать одноименной кнопкой в инструментальной панели. Для примера рассмотрим решение некоторых типичных задач:

## ВЫЧИСЛЕНИЯ С ВЕКТОРАМИ

Задача 6. Вычислить разность двух векторов. Ответ получить для случая D= $(0.4, 9.8, -8.5, 6.8), G=(1.4, 6.8, -8.3, 5.8).$ 

Решение приведено на рис. 14.

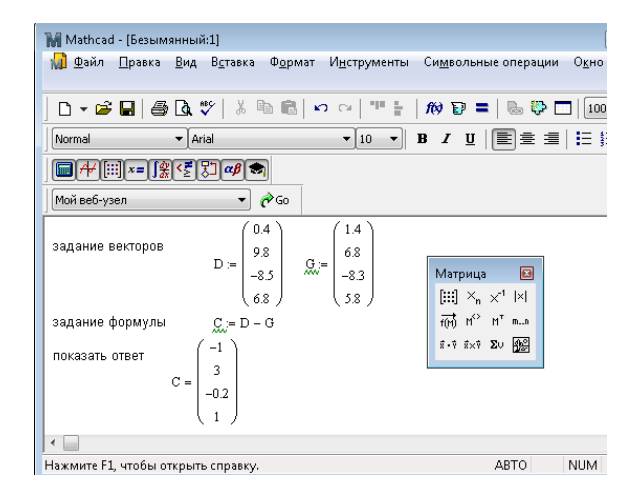

Рис. 14. Окно MathCad с решением задачи 9

**Задача 7.** Вычислить сумму компонентов вектора. Ответ получить для  $W = (3.7, -6.5, -2.6, 0.5, -2.8, 3.4).$ 

Решение приведено на рис. 15.

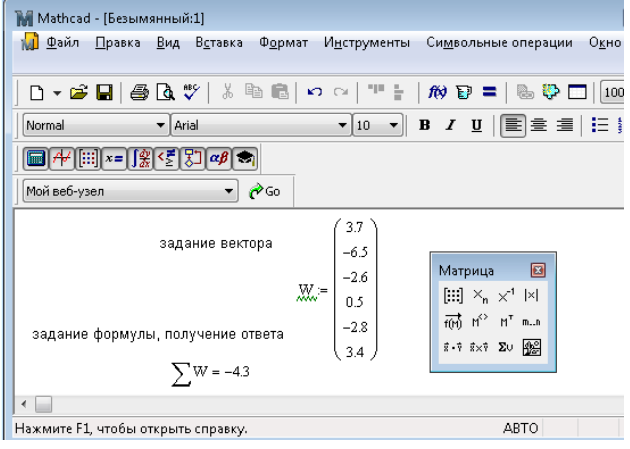

Рис. 15. Окно MathCad с решением задачи 6

**Задача 8.** Вычислить скалярное произведение двух векторов. Ответ получить для Е=(0.5, 2.16, 5.9, 0.72), Н=(4.2, 1.2, -0.7, 5.7).

Решение приведено на рис. 16.

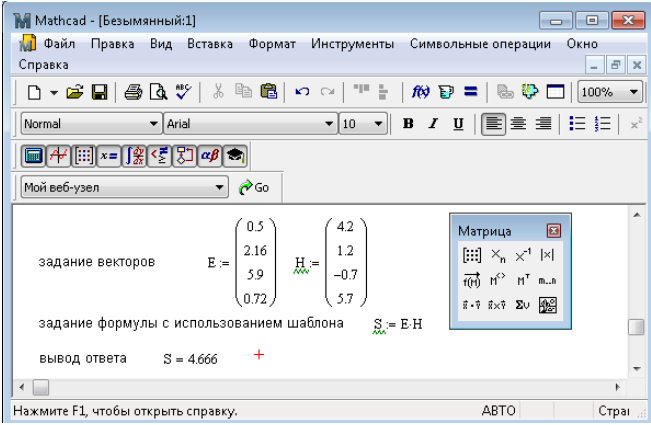

Рис. 16. Окно MathCad с решением задачи 7

# **ВЫЧИСЛЕНИЯ С МАТРИЦАМИ**

**Задача 9.** Транспонировать матрицу  $\overline{\phantom{a}}$  $\overline{\phantom{a}}$ J  $\bigg)$  $\left( \right)$ l I I  $\overline{\phantom{0}}$ ſ  $\overline{a}$ - $\overline{a}$  $=$  $5.6 - 3.7$  $0.9 - 0.5$ 2.8 3.4  $O = \begin{bmatrix} 0.9 & -0.5 \end{bmatrix}$ .

Решение приведено на рис. 17.

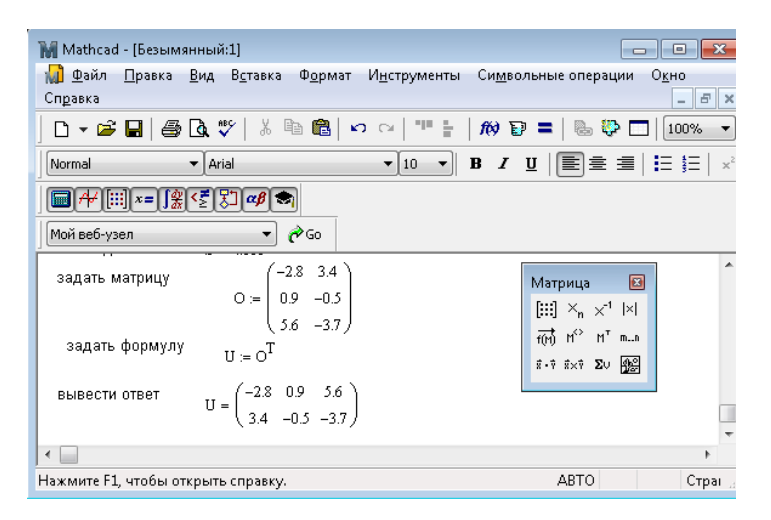

Рис. 17. Окно MathCad с решением задачи 8

**Задача 9.** Вычислить произведение двух матриц. Ответ получить

для матриц  $\overline{\phantom{a}}$  $\overline{\phantom{a}}$  $\overline{\phantom{a}}$ J )  $\backslash$  $\overline{\phantom{a}}$ I I I l ſ  $\overline{a}$  $=\begin{vmatrix} 1 & -4 & 2 & -1 \\ 0 & -2 & 0.5 & 1 \end{vmatrix}$ 1 3 4 9  $0 -2 0.5 1$  $1 -4 2 -1$ 4 2 6 0  $A = \begin{bmatrix} 1 & -4 & 2 & -1 \\ 0 & 2 & 2 & 1 \end{bmatrix}$  **M**   $\overline{\phantom{a}}$  $\overline{\phantom{a}}$  $\overline{\phantom{a}}$ Ι  $\left( \right)$  $\overline{\phantom{a}}$ I I I  $\overline{\phantom{0}}$ ſ  $\overline{a}$  $=\frac{1}{2}$ 3 1 2.9 0.5 1 2 1 0  $B = \begin{vmatrix} -1 & 2 \\ 2 & 3 \end{vmatrix}$ .

Решение – на рис. 18.

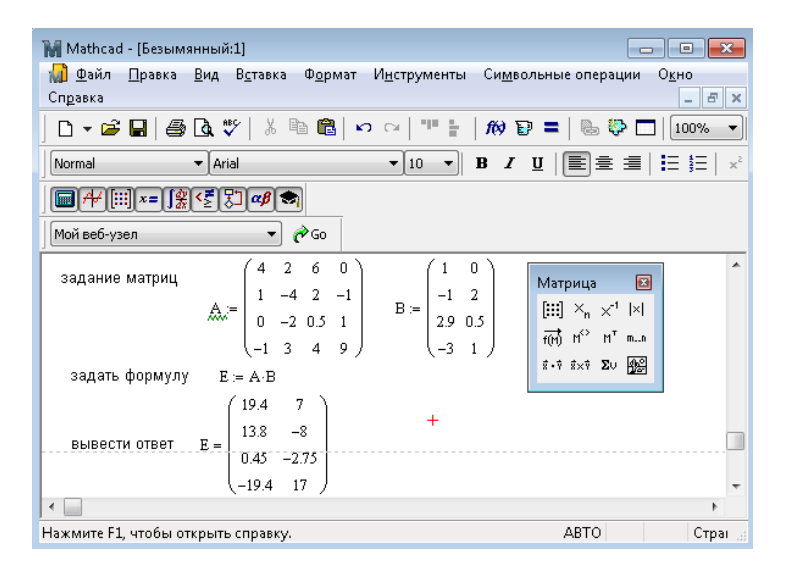

Рис. 18. Окно MathCad с решением задачи 9

**Задача 10.** Вычислить матрицу, равную заданной матрице в третьей степени<sup>3</sup>. Ответ получить для  $h = \begin{pmatrix} 2 & 4 \\ -1 & 0 \end{pmatrix}$ J  $\mathcal{L}$  $\parallel$  $\overline{\mathcal{L}}$  $h = \begin{pmatrix} 2 & 4 \\ -1 & 0 \end{pmatrix}$ .

Решение приведено на рис. 19.

l

 $3$  Для возведения в степень удобно использовать команду  $x^y$  на панели «Калькулятор».

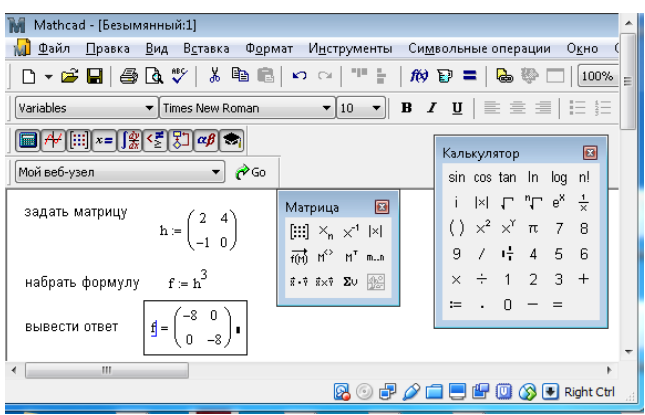

Рис. 19. Окно MathCad с решением задачи 10

Особо удобно в пакете производить вычисление матричного выражения, как, например, в задаче 11.

**Задача 11.** Вычислить значение матричного выражения  $m$ = $(5 \cdot E + u)^T f$ . Ответ получить для матриц

 $\overline{\phantom{a}}$  $\overline{\phantom{a}}$ J  $\overline{\phantom{a}}$  $\backslash$ I I I  $\overline{\phantom{0}}$ ſ  $-2$  4  $-$ ÷  $=$ 2 4  $-2$ 1 1 2.5  $u = \begin{bmatrix} 0 & -3 & 0.6 \\ 1 & 1 & 2.5 \end{bmatrix}$ ,  $\overline{\phantom{a}}$  $\overline{\phantom{a}}$  $\overline{\phantom{a}}$ J  $\setminus$  $\overline{\phantom{a}}$  $\overline{\phantom{a}}$  $\mathsf{I}$ V ſ  $= |-1 \ 2 \ -$ 6 0.4 2  $1 \quad 2 \quad -3$ 2 1 0  $f = \begin{vmatrix} -1 & 2 & -3 \end{vmatrix}$ , *Е* – единичная матрица.

Решение приведено на рис. 20.

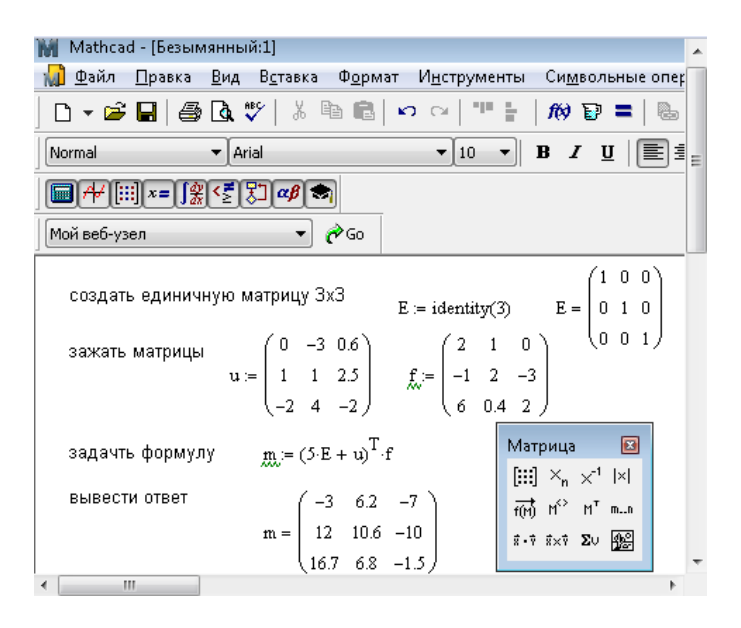

Рис. 20. Окно пакета с решением задачи 11

#### **ПОСТРОЕНИЕ ГРАФИКА ФУНКЦИИ**

Команды построения графиков функций собраны на панели График. Возможно построение как двумерных графиков, так и поверхностей в декартовых, полярных система координат. На рис. 21 приведена расшифровка команд панели «График».

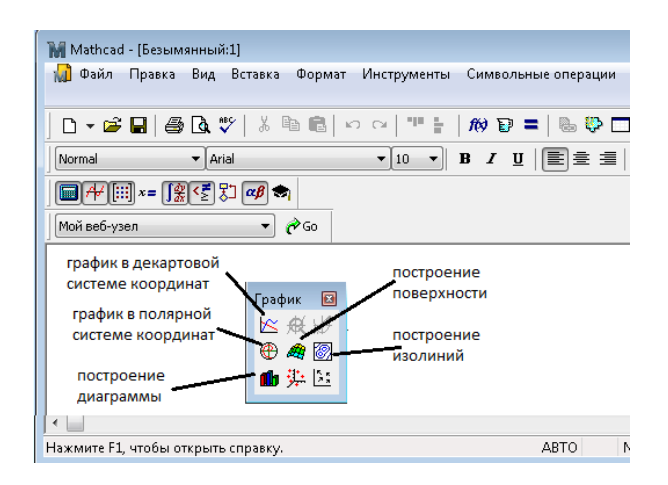

Рис. 21. Команды панели График

Для построения двумерного (обычного) графика в декартовой системе координат нужно задать функцию, график которой строится. На панели график вызвать команду двумерный график. На экране появляется шаблон графика (очерченная область для размещения графика) с маркерами, в которых нужно указать отображаемую функцию и диапазон изменения аргумента.

Для примера приведены построения различных графиков.

**<u>Задача 12</u>**. Построить график функции  $y = \frac{x^2}{8}$  для  $x \in [0, 2]$ .

**Решение.** Задать функцию с аргументами в круглых скобках, график которой нужно построить и вызвать шаблон двумерного графика (рис. 22). Незаполненный шаблон графика представляет собой большой пустой прямоугольник с маркерами данных в виде темных маленьких прямоугольников, расположенных около осей абсцисс и ординат будущего графика.

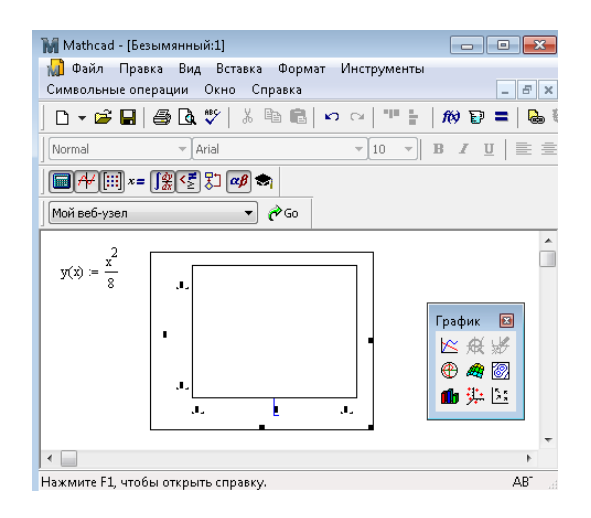

Рис. 22. Первый шаг в построении графика

В маркеры надо поместить имя переменной («*х*» у оси абсцисс) и диапазон изменения аргумента. По умолчанию, если не задать диапазон изменения аргумента, график строится на промежутке [-10, +10]. Маркер у середины оси ординат предназначен для переменной или выражения, отображаемого по этой оси. Граничные значения по осям выбираются автоматически в соответствии с диапазоном изменения величины, но могут быть заданы и вручную. Для отображения графика нужно произвести щелчок основной кнопкой мыши вне поля графика в поле рабочей области MathCad (рис. 23). Если график построить невозможно, то MathCad окрасит имя функции красным цветом. Крайние шаблоны данных служат для указания предельных значений абсцисс и ординат, т.е. они задают масштабы графика. Если оставить эти шаблоны незаполненными, то масштабы по осям графика будут устанавливаться автоматически. Для построения графика в автоматическом режиме вычислений, достаточно вывести курсор за пределы графического объекта.

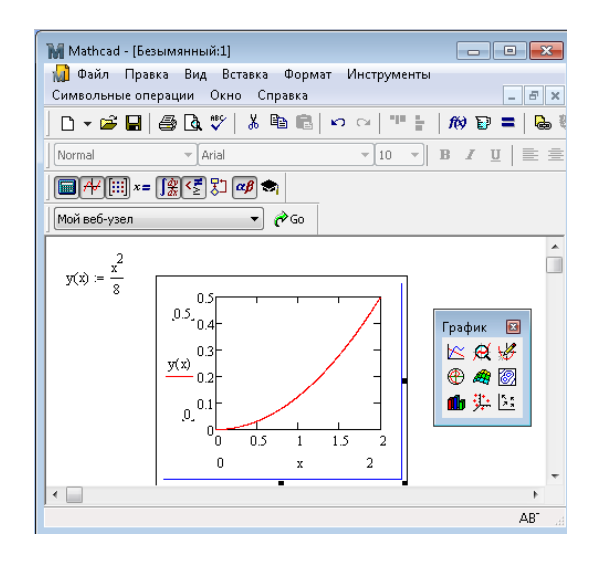

Рис. 23. График без форматирования

C помощью мыши график можно изменять в размерах: сжимать, растягивать, перемещать, удалять. Как и график, построенный в Microsoft Excel, этот график нуждается в форматировании для придания ему более выразительного вида. Для форматирования графика производится двойной щелчок левой кнопкой мыши по области построения графиков, что вызывает на экран диалоговое окно форматирования – Форматирование выбранного графика, содержащее пять вкладок (рис. 24):

1. Вкладка «оси X, Y - используется для управления опциями осей;

2. Вкладка «трассировка» – для управления изображением линий графика;

3. Вкладка «формат» - для задания количества десятичных знаков после запятой;

4. Вкладка «подписи» – для управления надписями у осей;

5. Вкладка «по умолчанию» – содержит задание опций по умолчанию.

В нижней части окна имеются команды для выхода из окна, отмены, применения опций к выделенному графику, выводу подсказки.

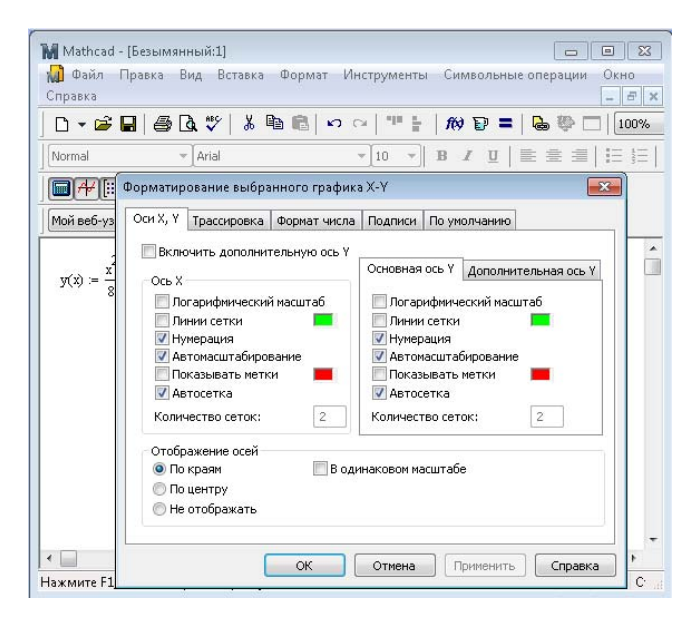

Рис. 24. Окно форматирования графика

В открывшемся меню «форматирование» (рис. 24) активна первая вкладка «Оси X,Y». Здесь можно установить для каждой из осей дополнительные линии осей (линии сетки) и (или) равные масштабы по обеим осям (в одинаковом масштабе). Автоматическое проведение промежуточных линий сетки по осям можно заменить на ручное, отменив опцию «Aвтосетка» и назначив желаемое количество промежуточных линий. Сделанные опции завершаются командой «Применить». В примере назначено проведение линий сетки. Результат виден на рис. 25.

.

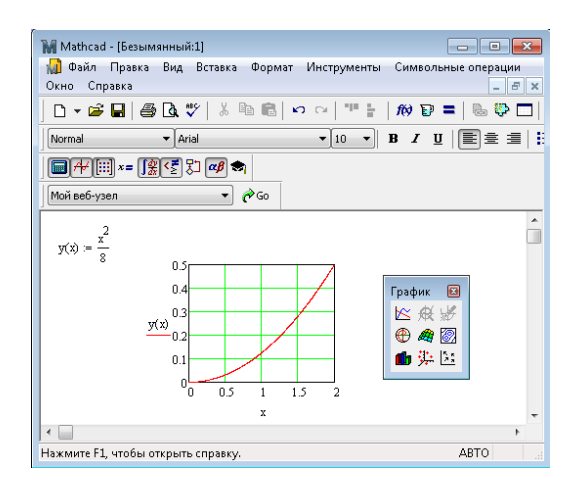

Рис. 25. Результат форматирования осей

Вторая вкладка «Tрассировка» (рис. 26) отражает текущий формат каждой линии в списке и позволяет устанавливать толщину, тип и цвет линий графиков.

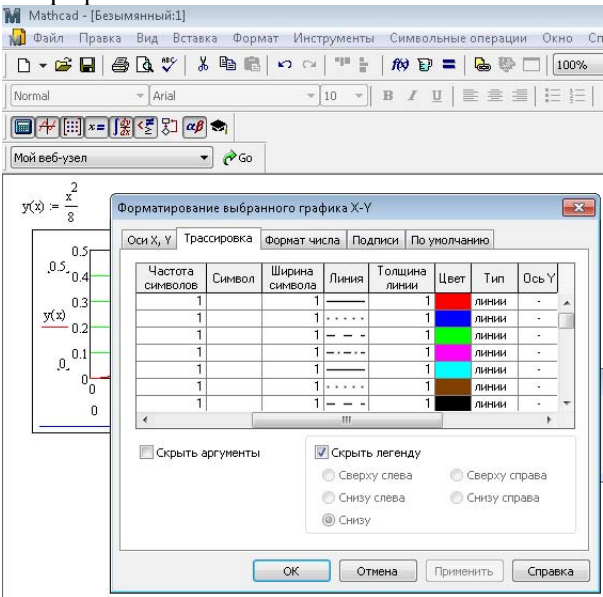

Рис. 26. Вкладка Traces для форматирования линии графика

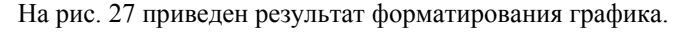

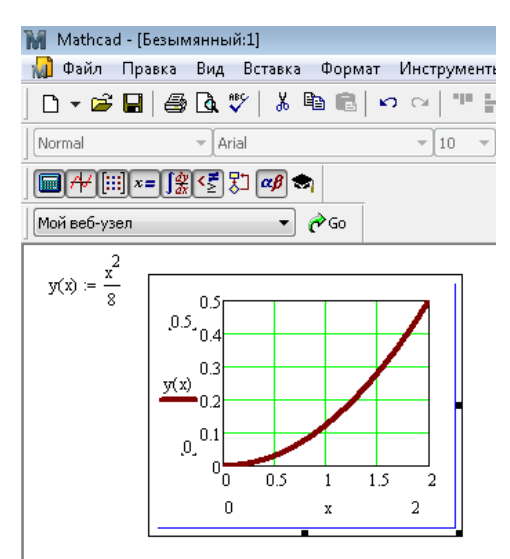

Рис. 27. Результат форматирования графика

# Построение нескольких графиков нескольких функций в одной системе координат

В одной графической области можно построить несколько графиков одновременно. Для этого надо у соответствующей оси перечислить несколько выражений через запятую. При этом имена функций располагаются одно под другим. Линии разных графиков изображаются разними типами линий и разных цветов (рис. 28). К каждой кривой возможно применение своих опций форматирования.

**Задача 13**. Построить графики функций  $y = \frac{x^2}{8}$  и  $z = \sqrt{x}$  для  $x \in [0, 2]$ .

Решение: ввести функции, графики которых нужно построить. Вызвать команду «двумерный график». У оси абсцисс в заполнитель ввести имя аргумента функций - х, задать границы изменения аргумента. У оси ординат ввести первое имя функции, поставить запятую (что производит перенос на вторую строку около оси), ввести имя второй функции. Произвести щелчок вне поля построения графика, что вызовет появление графиков (рис. 28).

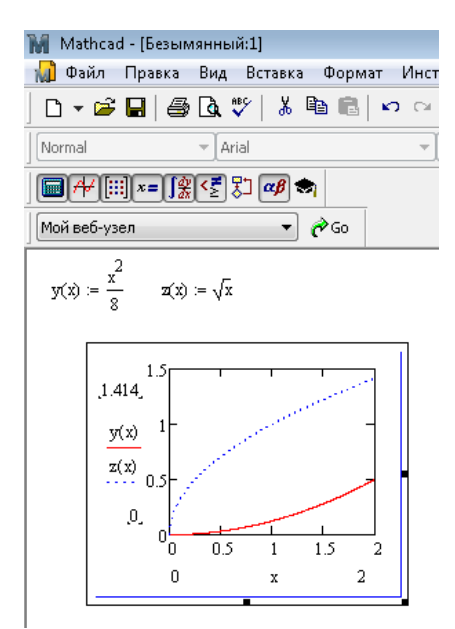

Рис. 28. Решение задачи 13

# ПОСТРОЕНИЕ ГРАФИКА ФУНКЦИИ, ЗАЛАННОЙ ПАРАМЕТРИЧЕСКИМИ СООТНОШЕНИЯМИ

При построении графиков функции аргумент функции х принимал произвольные значения, а функция  $y(x)$  вычислялась при значениях х. При параметрическом задании функции и аргумент х. и функция у зависят от изменения величины ф, которая меняется произвольно и называется параметром. В этом случае при построении графика и в шаблоне оси абсцисс, и в шаблоне оси ординат записываются функции  $x(\varphi)$ ,  $y(\varphi)$ .

**Задача** 14. Построить график функции<br>  $(x^2 + y^2 - 3x)^2 = 4 \cdot (x^2 + y^2)$ , заданной параметрическими соотно-

шениями  $x=3cos^2 \varphi + 2cos \varphi$ ,  $y=3cos \varphi sin \varphi + 2sin \varphi$  на промежутке  $\varphi$  ∈  $[-\pi, \pi]$ .

**Решение** задачи 14 приведено ниже на рис. 29.

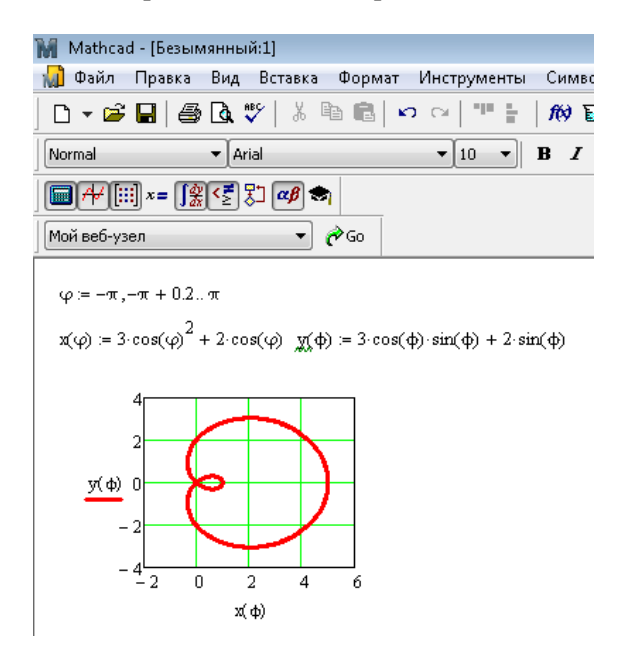

Рис. 29. Отформатированный график задачи 14

# **ПОСТРОЕНИЕ ГРАФИКА ФУНКЦИИ В ПОЛЯРНОЙ СИСТЕМЕ КООРДИНАТ**

В пакете Mathcad возможно построение графика функции в полярной системе координат. Действия аналогичны построению графика в декартовой системе координат.

**Задача 15.** Построить график функции  $\rho(\varphi) = 4 \cdot (1 + \cos \varphi)$ (кардиоида) в полярной системе координат на промежутке  $\varphi \in [-2\pi,$  $2\pi$ ].

**Решение** задачи 15 приведено ниже на рис. 30.

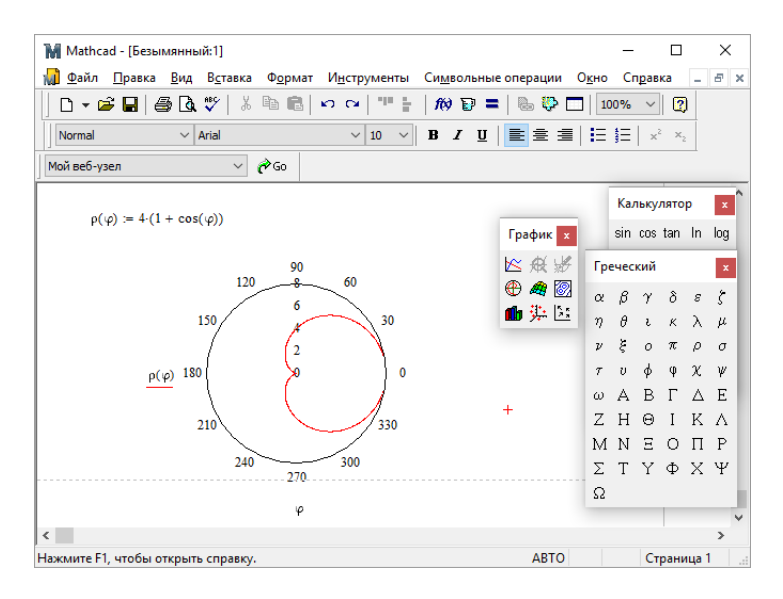

Рис. 30. График задачи 15

# ПОСТРОЕНИЕ ПОВЕРХНОСТИ ФУНКЦИИ ДВУХ ПЕРЕМЕННЫХ

Для построения трехмерной поверхности прменяется команда «График поверхности». На экране появляется шаблон с единственным маркером (темный прямоугольник у левого нижнего угла основного шаблона). В него занести имя функции и произвести щелчок левой кнопкой мыши вне области построения графика. Наглядность представления трехмерных поверхностей зависит от многих факторов: масштаба построения, углов поворота фигуры относительно осей, применения алгоритма удаления невидимых линий или отказа от него, использования функциональной закраски и т.д. Для изменения этих параметров используется операция установки формата графика.

Задача 16. Построить поверхность, определяемую уравнением  $z=(x^2+y^2)$  для  $x\in[0; 2]$ ,  $y\in[-3, -1]$ .

Решение: Задается функция двух переменных, поверхность которой нужно построить. Вызывается команда «построение поверхности».

В рабочем поле документа MathCad появляется шаблон поверхности с незаполненным маркером в левом нижнем углу. В месте маркера указывается имя функции двух переменных, поверхность которой строится. После щелчка вне поля графика появляется построенная автоматически поверхность (рис. 31).

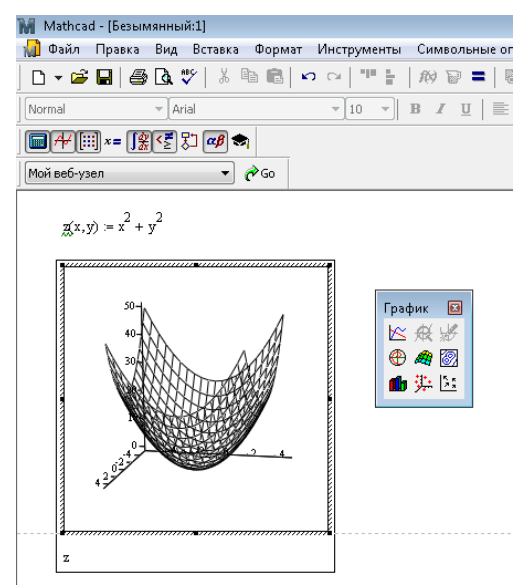

Рис. 31. Результат автоматического построения поверхности

Если вычислить заданную функцию невозможно, то поверхность не строится, а имя функции окрашивается красным цветом. Происходит это, скорее всего, потому, что поверхность автоматически строится на диапазоне изменения переменных от -5 до 5. Если при этих значениях аргументов функция не определена, поверхность построена быть не может. Для задания требуемых диапазонов изменения аргументов двойным щелчком левой кнопки мыши по области построения поверхности вызывается панель «Формат 3D графика», имеющая 9 вкладок (рис. 32).

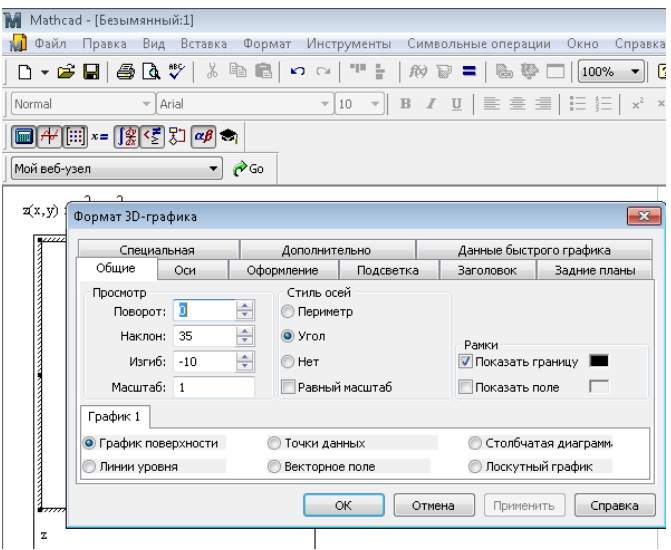

Рис. 32. Панель форматирования поверхности

Вкладка «Данные быстрого графика» позволяет задать диапазон изменения каждого из аргументов. Задав диапазоны изменения, нажимается кнопка «Применить», затем кнопка «ОК». На графике появится (или видоизменится) построенная поверхность (рис.  $(33)$ .

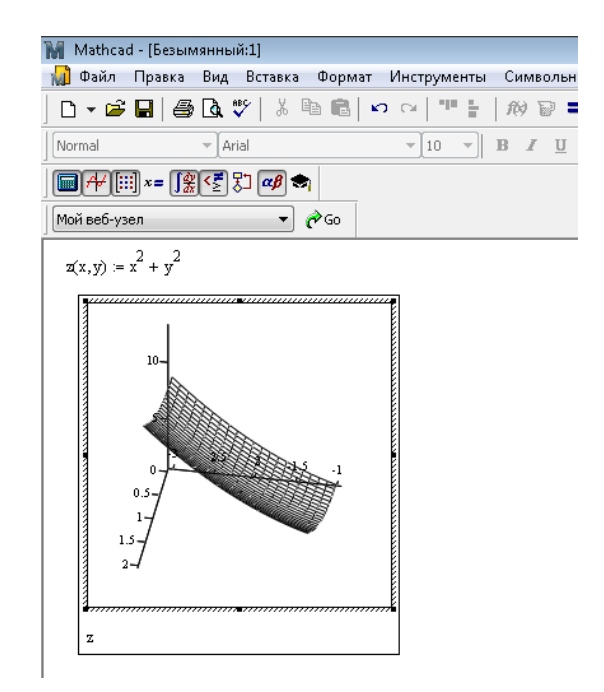

Рис. 33. Результат задания требуемого диапазона изменения аргументов

MathCad предоставляет широкие возможности по форматированию построенной автоматически поверхности. Во-первых, можно поворачивать поверхность вокруг любой из осей, добиваясь наиболее наглядного положения. Для этого расположить курсор мыши на области графика, нажать левую кнопку мыши и, не отпуская ее, начать плавно перемещать мышь влево, вправо, вниз, вверх. Поверхность, отвечая перемещению мыши, будет поворачиваться. Найдя наиболее выразительное положение, отпускается кнопка мыши. Положение поверхности фиксируется.

Кроме «ручного» форматирования имеется возможность аналогичного форматирования командами. Например, вкладка «Общие» позволяет назначать вращение, наклон и искривление поверхности. Вкладка «Оси» дает доступ к назначению количества координатных линий и их нанесения на график по каждой из осей отдельно.

Аналогично построению нескольких графиков в одной системе координат возможно построение двух поверхностей в одной системе коор-

динат. Для этого имена функций, поверхности которых надо построить, записываются в маркере через запятую.

**Задача 17.** Определить, имеют ли общие точки поверхности  $z(x, y) = \sqrt{x^2 + y^2}$  и  $w(x, y) = \sqrt{|x + y|}$  при  $x \in [-5, 5]$  и  $y \in [-5, 5]$ .

Решение приведено на рис. 34.

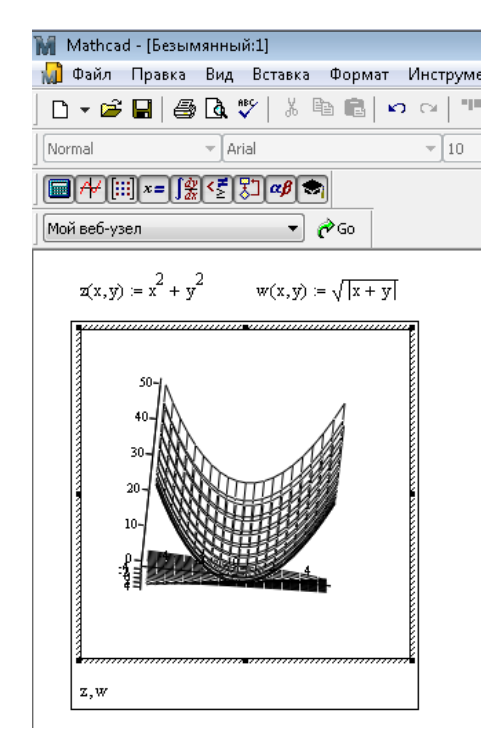

Рис. 34. Построение двух поверхностей в одной системе координат

Ответ: поверхности пересекаются.

#### **РАНЖИРОВАННЫЕ ПЕРЕМЕННЫЕ**

В пакете MathCad имеется ранжированная (range, дискретная) переменная, позволяющая задавать некоторое множество значений аргумента, изменяющихся по закону арифметической прогрессии с

шагом, который определяет пользователь. Для задания программе значений величины, изменяющейся с шагом, набирается строка, содержащая следующие компоненты:

- 1. Имя переменной;
- 2. Знак присвоения;
- 3. Первое значение аргумента;
- 4. Запятая:
- 5. Второе значение аргумента;
- 6. Две точки подряд как обозначение диапазона изменения (нажатие клавиши «:» при латинице):
- 7. Последнее значение аргумента;
- 8 Hawart Enter

Для проверки правильности задания ранжированной переменной набирается ее имя и ставится знак равенства. Программа выводит заданные значения как вектор, т.е. в вертикально расположенной таблине.

Задача 18. Вычислить функцию  $y=x/4$  для следующих значений аргумента х: 2, 3.5, 5, 6.5, 8

Решение: задать значения аргумента как ранжированную переменную, задать функцию, значения которой вычисляются, вывести результат вычисления. На рис. 35 приведено решение задачи 18.

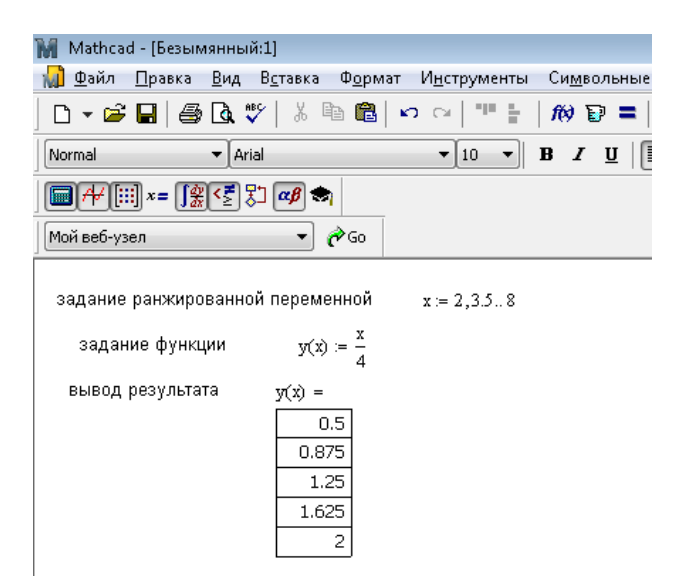

Рис. 35. Окно MathCad с решением задачи 18

**Задача 19.** Вычислить значения функции 
$$
p = \begin{cases} \frac{x-1}{\cos 3x - 5} & \text{при } x \le 1 \\ 2 \text{tgx} & \text{h, } p \le 1 \end{cases}
$$
для

следующих значений аргумента *x*: -0,5; 0; 0,5;… 4,5.

**Решение.** Отличие в решении этой задачи состоит в задании функции. Функция задается с помощью условного оператора. Условный оператор можно вызвать, используя кнопку вызова функций на панели форматирования *f(x)*. Для набора знака «
S», отсутствующего на клавиатуре, используется палитра «Булева алгебра», которая содержит все возможные знаки соотношений. Решение приведено на рис. 36.

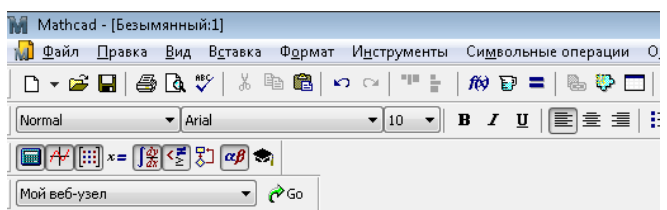

задание значений аргумента как ранжированной переменной  $x = -0.5, 0.4.5$ 

EXAMPLE 380.13.22.33

\nBEB0Q, PESYJIbTATA

\n

| $y(x) = \frac{0.304}{0.25}$ |
|-----------------------------|
| 0.25                        |
| 0.101                       |
| 0.25                        |
| 0.25                        |
| 0.101                       |
| 28.203                      |
| -4.37                       |
| -1.494                      |
| -0.285                      |
| 0.749                       |
| 2.316                       |
| 9.275                       |

Рис. 36. Окно MathCad с решением задачи 19

# **Функции пакета MathCad**

# *Функции определения максимального и минимального значений*

В пакете имеются функции вычисления максимального и минимального значений *max, min*.

**Задача 20.** Вычислить значение функции

$$
G = \min \left\{ \frac{10 \max \left( \frac{b}{2}; a - 1, 9 \right)}{\max^2(b; c + 1) - 5 \min(a; 2, 7b)}; \frac{\sqrt{\min(a, b)} + 1}{2, 1 - \max(a^2, c - b)} \right\}
$$
 *npu a*=-3,5,  

$$
b=0,3, c=3
$$

Решение приведение на рис. 37.

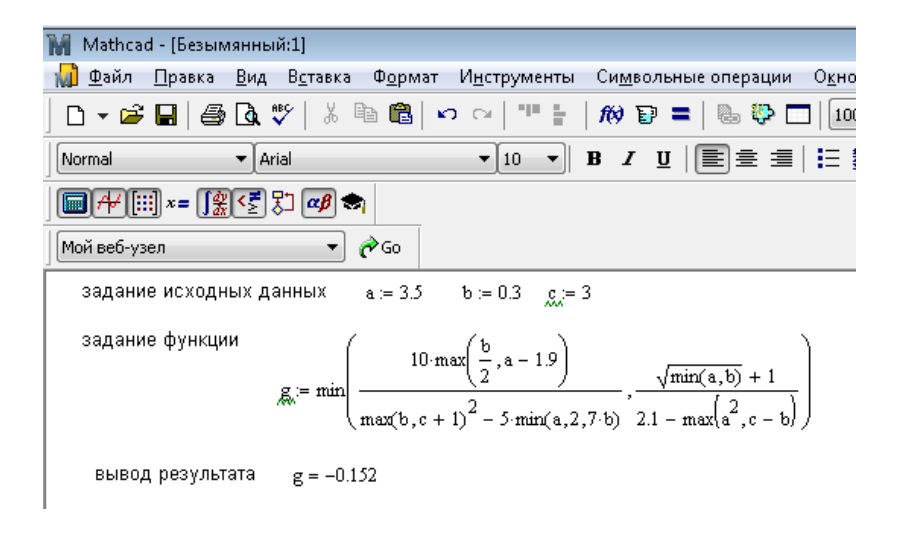

Рис. 37. Окно MathCad с решением задачи 20

Для вычисления максимального или минимального элемента вектора или матрицы в качестве аргумента указывается имя вектора или матрицы.

# Функция решения систем линейных алгебраических **vpaвнений** lsolve

В целом векторные и матричные операторы и функции MathCad позволяют решать широкий класс залач линейной алгебры. В частности, широко распространенная задача нахождения решения системы линейных алгебраических уравнений допускает в MathCad несколько способов решения:

- 1) методом Гаусса.
- 2) методом Крамера.
- 3) с использованием обратной матрицы.
- 4) с приведением матрицы к треугольному виду.

Для решения системы линейных алгебраических уравнений по методу Гаусса в MathCad введена встроенная функция Isolve(A,B). Здесь А - матрица, составленная из коэффициентов системы,  $B -$ 

столбец свободных членов системы. Эта функция возвращает вектор для системы линейных алгебраических уравнений.

Задача 21. Найти решение системы линейных алгебраических урав-

 $5x + 8y - z = -7$ HeHH $\frac{x + 2y + 3z = 1}{2x - 3y + 2z = 9}$ 

## 1. Memod Tavcca

Решение приведено на рис. 38. Полученное решение легко проверить подстановкой, т.е. произведение  $A \cdot X$  должно равняться вектору свободных членов В.

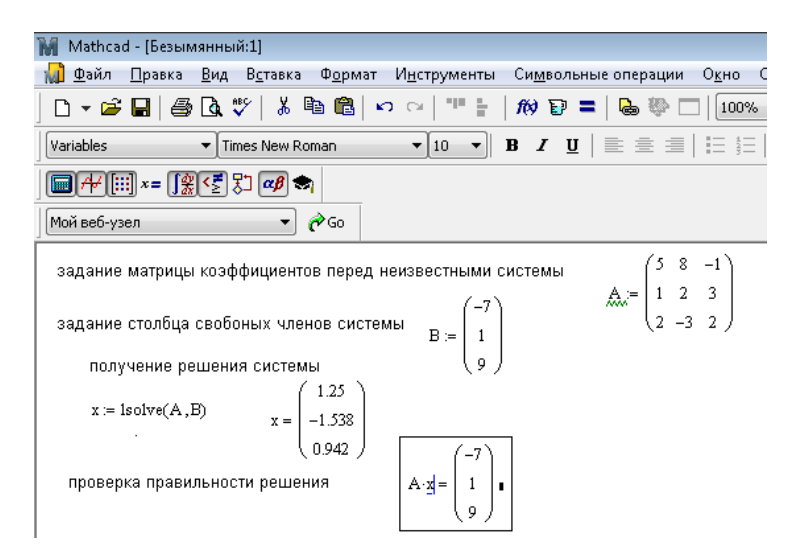

Рис. 38. Решение залачи 21 метолом Гаусса

# 2. Метод Крамера

Согласно методу Крамера, решение системы получается как отношение определителей вспомогательных матриц к матрице системы. Вспомогательная матрица получается заменой столбца с неизвестной переменной в матрице системы на столбец свободных членов. Для вычисления определителей используется команда вычисления определителя панели «Матрица». На рис. 39 приведено решение задачи 21 методом Крамера.

$$
A := \begin{pmatrix} 5 & 8 & -1 \\ 1 & 2 & 3 \\ 2 & -3 & 2 \end{pmatrix} \qquad B := \begin{pmatrix} -7 \\ 1 \\ 9 \end{pmatrix}
$$
  
\n
$$
D := |A| \qquad D = 104
$$
  
\n
$$
A1 := \begin{pmatrix} -7 & 8 & -1 \\ 1 & 2 & 3 \\ 9 & -3 & 2 \end{pmatrix} \qquad D1 := |A1| \qquad D1 = 130 \qquad x := \frac{D1}{D} \qquad x = 1.25
$$
  
\n
$$
A2 := \begin{pmatrix} 5 & -7 & -1 \\ 1 & 1 & 3 \\ 2 & 9 & 2 \end{pmatrix} \qquad D2 := |A2| \qquad D2 = -160 \qquad y := \frac{D2}{D} \qquad y = -1.538
$$
  
\n
$$
A3 := \begin{pmatrix} 5 & 8 & -7 \\ 1 & 2 & 1 \\ 2 & -3 & 9 \end{pmatrix} \qquad D3 := |A3| \qquad D3 = 98 \qquad z := \frac{D3}{D} \qquad z = 0.942
$$

Рис. 39. Решение задачи 21 методом Крамера

# 3. *Решение системы линейных алгебраических уравнений с использованием обратной матрицы*

Если задана матрица *А* и вектор *В* для системы линейных алгебраических уравнений, то система может быть записана в матричной форме *АХ=В*. Тогда вектор решения можно получить из очевидного выражения *Х=А-1В*, где *А-1* – матрица, обратная матрице *А*. **Решение:** 

1. Переменной с именем *А* присваивается значение матрицы, составленной из коэффициентов при неизвестных системы;

2. Переменной с именем *В* присваивается значение вектора, составленного из свободных столбцов системы уравнений;

3. Искомой переменной *X* (вектору, состоящему из значений решения системы) присваивается значение произведения обратной матрицы *А-1* на столбец свободных членов.

На рис. 40 приведено решение задачи 21 матричным способом.

$$
A := \begin{pmatrix} 5 & 8 & -1 \\ 1 & 2 & 3 \\ 2 & -3 & 2 \end{pmatrix} \qquad B := \begin{pmatrix} -7 \\ 1 \\ 9 \end{pmatrix} \qquad x := A^{-1} \cdot B
$$

$$
x = \begin{pmatrix} 1.25 \\ -1.538 \\ 0.942 \end{pmatrix}
$$

Рис. 30. Решение задачи 21 с использованием обратной матрицы

# 4. Решение системы приведением расширенной матрицы к треугольному виду

Решение системы линейных алгебраических уравнений можно выполнять с использованием матричных функций MathCad, иллюстрирующих пошагово "ручное" решение системы методом Гаусca:

Функция *augment*(*A,B*) - производит объединение массивов  $A, B$ ; Функция submatrix(M,ir,jr,ic,jc) - выделяет подмассив из массива М, начиная со строки ir, заканчивая строкой jr, ic - номер начального столбца, је - номер последнего столбца выделяемого подмассива; Функция rref(M) - приводит матрицу М к диагональному виду. Решение:

- 1. Переменной с именем А присваивается значение матрицы, составленной из коэффициентов при неизвестных системы;
- 2. Переменной с именем В присваивается значение вектора, составленного из свободных столбцов системы уравнений;
- 3. Вспомогательной переменной С присваивается значение расширенной матрицы, состоящей из матрицы с коэффициентами системы и столбца свободных членов;
- 4. Вспомогательной переменной D присваивается значение матрицы С, приведенной к треугольному виду;
- 5. Искомой переменной  $X$  (вектору, состоящему из значений решения системы) присваивается значение последнего столбца треугольной матрицы, содержащего решения системы.

На рис. 41 приведено решение задачи 21 приведением расширенной матрицы к треугольному виду.

A := 
$$
\begin{pmatrix} 5 & 8 & -1 \ 1 & 2 & 3 \ 2 & -3 & 2 \end{pmatrix}
$$
 B := 
$$
\begin{pmatrix} -7 \ 1 \ 1 \end{pmatrix}
$$
  
C := augment(A, B) C = 
$$
\begin{pmatrix} 5 & 8 & -1 & -7 \ 1 & 2 & 3 & 1 \ 2 & -3 & 2 & 9 \end{pmatrix}
$$
  
D := rref(C)  
x := submatrix(D, 0, 2, 3, 3)  
D = 
$$
\begin{pmatrix} 1 & 0 & 0 & 1.25 \ 0 & 1 & 0 & -1.538 \ 0 & 0 & 1 & 0.942 \end{pmatrix}
$$
 x = 
$$
\begin{pmatrix} 1.25 \ -1.538 \ 0.942 \end{pmatrix}
$$

Рис. 41. Решение залачи 21 привелением матрицы к треугольному виду

# Функции root, find решения нелинейных уравнений

MathCad содержит несколько функций приближенного вычисления корней нелинейных уравнений. Одной из таких функций является функция *root*. Ее применение рассмотрим на примере решения залачи 22.

Задача 22. Определить сколько корней имеет уравнение  $x^3 - 5 \cdot x^2 + 1 = 0$  на промежутке  $x \in [-1, 4]$ . Вычислить приближенное значение меньшего корня.

#### Решение

Приближенное значение корней нелинейного уравнения определяется в два шага: на первом шаге дается ответ на вопрос о количестве и примерном значении корней уравнения на заданном промежутке изменения аргумента, на втором - вычисляется приближенное значение каждого корня. Для ответа на вопрос о количестве корней уравнения  $f(x)=0$  строится график функции  $f(x)$ . Количество

пересечений графиком оси ординат и есть количество корней уравнения (рис. 42).

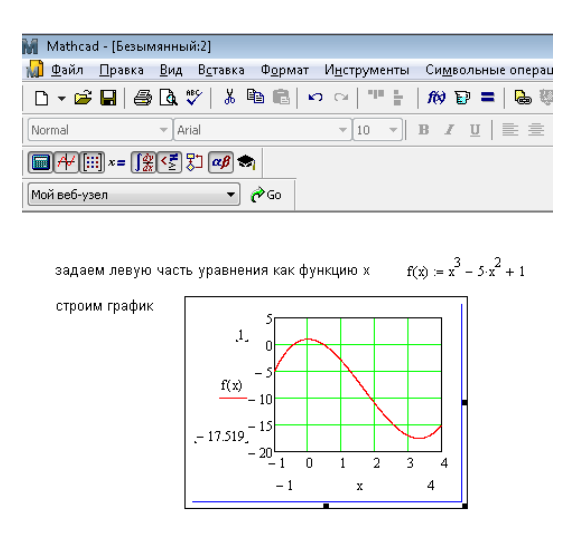

Рис. 42. Построение графика левой части уравнения

Глядя на график, определяется наличие корней (корня) и их приблизительные значения. Для решаемой задачи на заданном промежутке имеется два корня: один на промежутке  $x \in [-1, 0]$ , второй – на промежутке  $x \in [0, 1]$ .

Теперь можно переходить к выполнению второго шага решения задачи: вычислению приближенного значения корня. У функции *root* четыре аргумента: имя функции, являющейся левой частью решаемого уравнения – *у(х)*, имя переменной с значением корня – *х,* левый конец промежутка, на котором имеется корень, правый конец промежутка, содержащего корень уравнения. Для получения значения меньшего корня воспользуемся этой функцией (рис. 43).

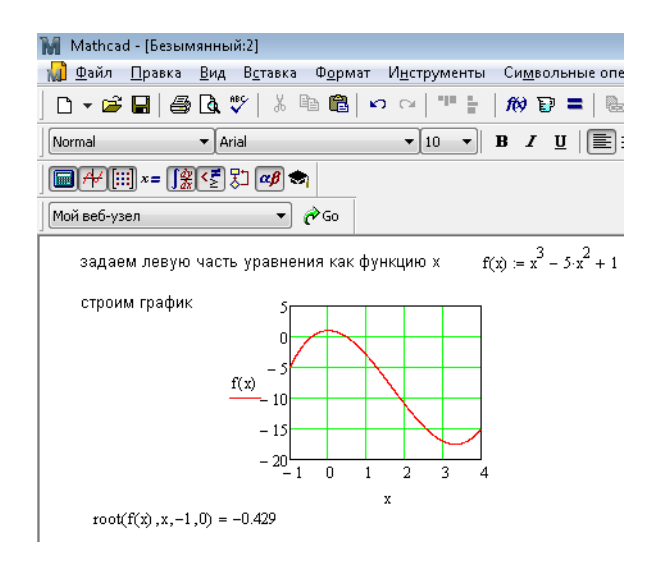

Рис. 43. Вставка функции вычисления корня уравнения

Функция *find* также позволяет находить приближенное значение корня. Применяется функция в сочетании со служебным словом *given*. Обращение к функции начинается со слова *given*, за которым переменной х присваивается приближенное значение корня, определенное по графику левой части уравнения и записывается само уравнение. При этом используется логический знак равенства с панели «Булева алгебра». Следом набирается имя функции *find* с аргументом – именем неизвестной. После ставится обычный знак равенства и пакет выводит результат. На рис. 44 приведено решение задачи 22.

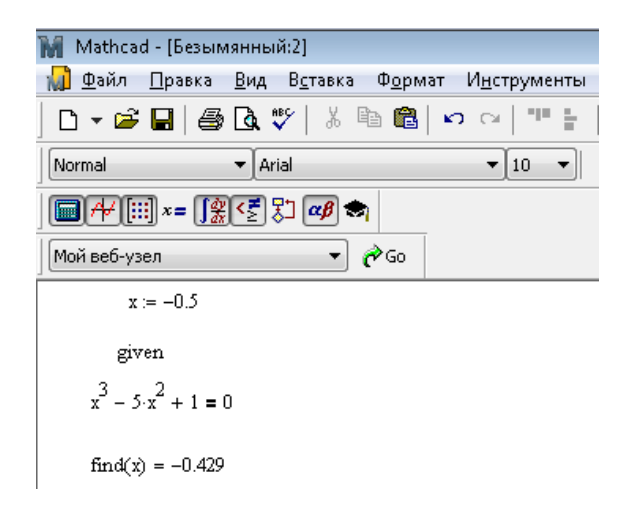

Рис. 44. Вычисление корня уравнения с помощью функции root

#### **ВЫВОДЫ**

Приведенное выше описание приемов при решении отдельных задач в пакете MathCAD позволит выполнить свои задания. Вопросы, не затронутые в данном методическом указании, приведены в книгах по MathCAD.

# **БИБЛИОГРАФИЧЕСКИЙ СПИСОК**

- 1. *Ивановский Р.И.* Компьютерные технологии в науке. Практика применения системы MathСad 7.0, MathСad 8.0 Pro и MathСad 2000 Pro : Учебное пособие.- СПб: изд-во СПбГТУ, 2001.- 537 с.
- 2. *Плис А.И., Сливина Н.А.* Mathcad 2000. Математический практикум для экономистов и инженеров: Учебн. пособие. М.: Финансы и статистика, 2000. 656 с.
- 3. *Бидасюк Ю.М.* Mathsoft MathCAD11. Самоучитель: М.: Издательский дом «Вильямс», 2004.- 224 с.
- 4. *Рычков В.Н*. Компьютер для студента. Самоучитель. 2-е изд. / В.Н. Рычков, Ю.Н. Новиков, Д.Д. Солнышков.- СПб: Питер, 2004.- 320 с.
- 5. *Половко А. М., Ганичев И. В.* Mathcad для студента.- СПб.:БХВ-Петербург,  $2006 - 336$  c.
- 6. *Макаров Е. Г.* Инженерные расчеты в Mathcad 14.- СПб.: Питер, 2007.- 592 с.

# **СОДЕРЖАНИЕ**

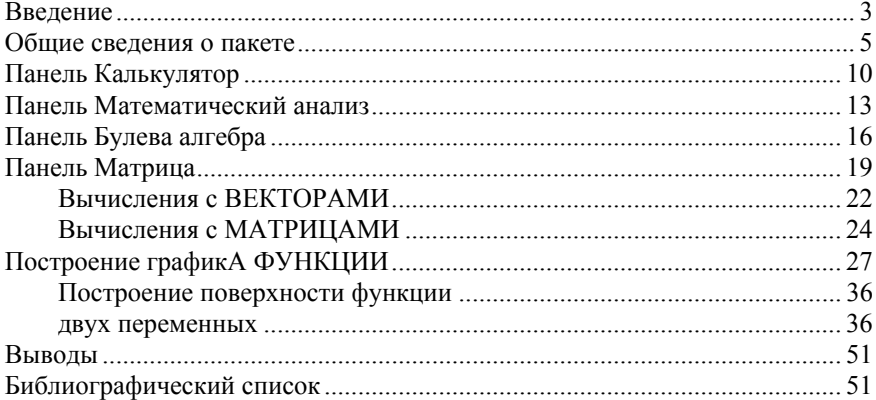

# **ИНФОРМАТИКА**

# **ПАКЕТ КОМПЬЮТЕРНОЙ МАТЕМАТИКИ MATHCAD**

*Методические указания к лабораторным работам для студентов бакалавриата направления 21.03.01*

Сост. *О.Г. Быкова*

Печатается с оригинал-макета, подготовленного кафедрой информатики и компьютерных технологий

Ответственный за выпуск *О.Г. Быкова*

Лицензия ИД № 06517 от 09.01.2002

Подписано к печати 31.05.2019. Формат  $60\times84/16$ . Усл. печ. л. 3,0. Усл.кр.-отт. 3,0. Уч.-изд.л. 2,5. Тираж 100 экз. Заказ 512. С 186.

Санкт-Петербургский горный университет РИЦ Санкт-Петербургского горного университета Адрес университета и РИЦ: 199106 Санкт-Петербург, 21-я линия, 2